D01397082B

# TASCAM **TASCAM Podcast Editor**

# **MANUALE DI ISTRUZIONI**

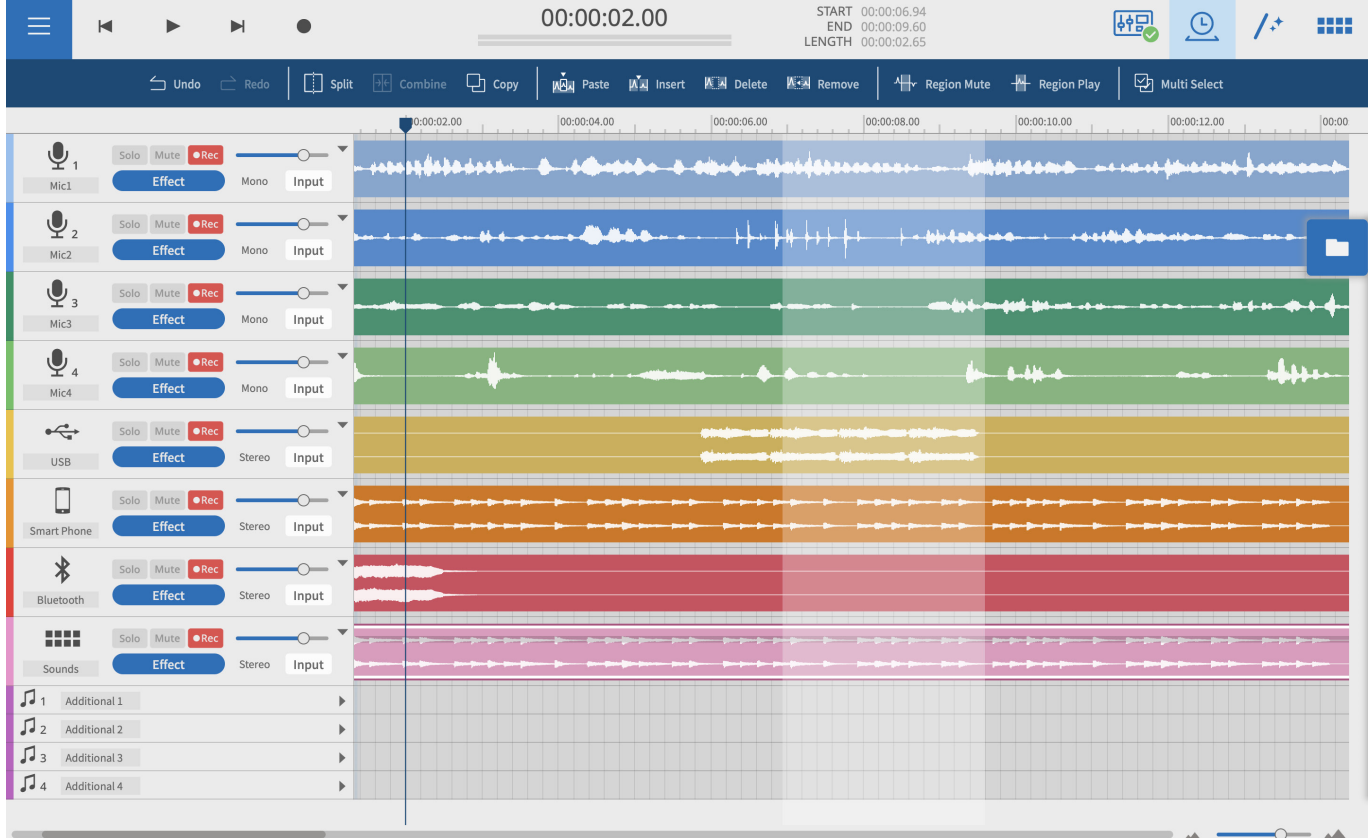

#### **Indice**

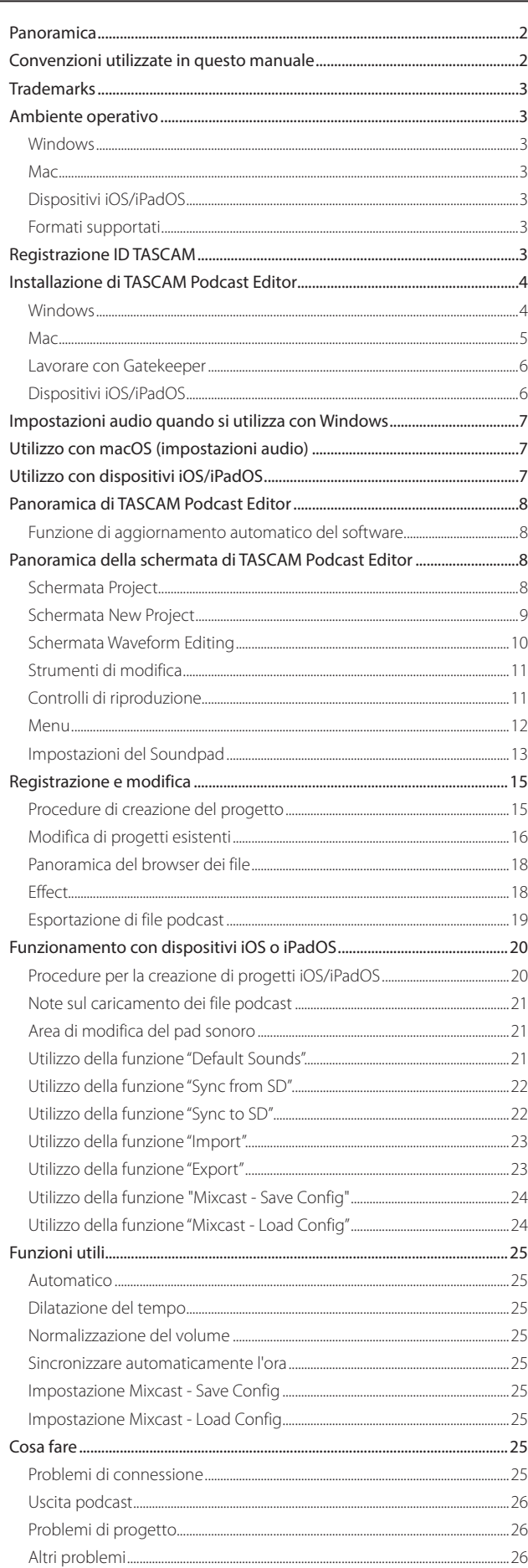

**TASCAM Podcast Editor** può essere utilizzato insieme a un TASCAM Mixcast per modificare le registrazioni e per assegnare suoni e musica di sottofondo che sono stati modificati o creati su un computer ai sound pad Mixcast.

**Prima di utilizzare questo software, leggere il contratto di licenza d'uso del software e accettarne i termini.**

# **Panoramica**

- p Editor di forme d'onda semplice e facile da usare
- p Le registrazioni catturate dal TASCAM Mixcast possono essere aggiunte alle tracce con una singola azione
- p Lo schermo dedicato può essere utilizzato per assegnare suoni e funzioni ai sound pad
- p Con le funzioni di registrazione, è possibile effettuare l'ingresso di tracce individuali e altre impostazioni
- p Le opzioni di output includono file MP3 e WAV per podcast e file MP4 che consentono la creazione di immagini fisse per siti di pubblicazione di video
- p Funzioni che semplificano la connessione e il caricamento su servizi di hosting selezionati
- p Supporto per sistemi operativi Windows, macOS, iOS e iPadOS (See [Ambiente operativo a pagina 3](#page-2-1)33.)
- p L'installazione del driver non è necessaria quando si utilizza un Mixcast 4 Servizio per creare didascalie per la registrazione audio su tracce pianificate (Previsto per un futuro aggiornamento della versione)

# **Convenzioni utilizzate in questo manuale**

In questo manuale, utilizziamo le seguenti convenzioni:

- p Smartphone, tablet e computer sono chiamati "dispositivi".
- Questo software si chiama "TASCAM Podcast Editor".
- Quando si utilizza questo software con, smartphone o tablet, effettuare le seguenti sostituzioni durante la lettura delle istruzioni.
	- $\bullet$  Click  $\rightarrow$  Tocca
	- $\bullet$  Doppio click  $\rightarrow$  Toccare due volte
	- $\bullet$  Fare clic con il pulsante destro del mouse  $\rightarrow$  tieni premuto (Fai clic tenendo premuto il tasto Ctrl su mac OS)
	- Scorrere a sinistra/destra/su/giù → Scorrere verso sinistra/destra/su/ giù
- p Le informazioni visualizzate sul display di un computer sono scritte in questo modo: **"OK"**.
- p I riferimenti a "iOS" in questo documento includono anche "iPad OS".
- p Se necessario, vengono fornite ulteriori informazioni alla voce SUGGERI-MENTO, NOTA e ATTENZIONE.

#### **SUGGERIMENTO**

Questi sono suggerimenti su come utilizzare il software.

#### **NOTA**

Questi forniscono ulteriori spiegazioni e descrivono casi speciali.

#### **ATTENZIONE**

La mancata osservanza di queste istruzioni potrebbe comportare la perdita di dati, ad esempio.

#### **A** CAUTELA

La mancata osservanza di queste istruzioni potrebbe provocare lesioni.

# <span id="page-2-0"></span>**Trademarks**

- **TASCAM is a registered trademark of TEAC Corporation.**
- p Microsoft and Windows are either registered trademarks or trademarks of Microsoft Corporation in the United States and/or other countries.
- p Apple, Mac, macOS, iPad, iPadOS and iTunes are trademarks of Apple Inc. in the United States and other countries.
- p IOS is a trademark or registered trademark of Cisco in the U.S. and other countries and is used under license.
- **App Store is a service mark of Apple Inc.**
- p ASIO is a trademark of Steinberg Media Technologies GmbH.

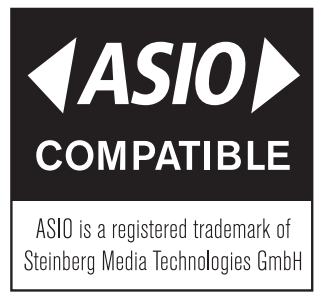

p VST is a trademark of Steinberg Media Technologies GmbH, registered in Europe and other countries.

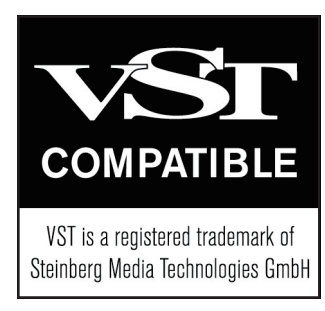

p Other company names, product names and logos in this document are the trademarks or registered trademarks of their respective owners.

**Information is given about products in this manual only for the purpose of example and does not indicate any guarantees against infringements of third-party intellectual property rights and other rights related to them. TEAC Corporation will bear no responsibility for infringements on third-party intellectual property rights or other liabilities that occur as a result of the use of this product.**

**Properties copyrighted by third parties cannot be used for any purpose other than personal enjoyment and the like without the permission of the right holders recognized by copyright law. Always use this equipment properly. TEAC Corporation will bear no responsibility for rights infringements committed by users of this product.**

# <span id="page-2-1"></span>**Ambiente operativo**

Controllare il sito TEAC Global (http://teac-global.com/) per le ultime informazioni sui sistemi operativi supportati.

#### **ATTENZIONE**

Il funzionamento con ciascun sistema operativo è stato verificato con configurazioni di sistema standard che soddisfano le seguenti condizioni.

Anche utilizzando sistemi che soddisfano le seguenti condizioni, tuttavia, non tutte le operazioni sono garantite.

#### **Windows**

#### **Sistemi operativi supportati**

Windows 11

Windows 10 64 bit (Versione 1909 ("Aggiornamento di novembre 2019" o successiva)

#### **Requisiti hardware del computer**

Computer Windows con USB 2.0 (o superiore)

- Quando si utilizza il driver TASCAM (ASIO)
- (Funzionamento con CPU ARM64 non garantito)

#### **Risoluzione dello schermo**

1280×800 o superiore (1920×1080 o superiore consigliato)

#### **Mac**

#### **Sistemi operativi supportati**

macOS Monterey (versione 12)

macOS Big Sur (versione 11)

# macOS Catalina (versione 10.15) **Requisiti hardware del computer**

Mac con una porta USB 2.0 (o superiore)

#### **Risoluzione dello schermo**

1280×800 o superiore (1920×1080 o superiore consigliato)

#### **Dispositivi iOS/iPadOS**

iOS 15 / iPadOS 15 iOS 14 / iPadOS 14 iOS 13 / iPadOS 13

#### **Formati supportati**

wav, bwf, aiff, aif, flac, ogg, mp3, wma, asf, wm, aac (I formati supportati dipendono anche dal sistema operativo.)

# <span id="page-2-2"></span>**Registrazione ID TASCAM**

La registrazione dell'ID TASCAM è necessaria per scaricare e attivare il software. Si prega di creare un account sul sito Web TASCAM per utilizzare questo software.

#### **https://tascamid.tascam.jp/int/login/**

#### **ATTENZIONE**

Non puoi usare questo software se non hai un account dedicato. Si prega di creare un account per l'ID TASCAM come spiegato sopra. Chiunque può creare un account gratuitamente.

# <span id="page-3-0"></span>**Installazione di TASCAM Podcast Editor**

Le app possono essere scaricate e installate\* gratuitamente. Sono disponibili su App Store per iOS e iPadOS e sul sito web di TASCAM per Windows e macOS.

#### **NOTA**

- Un ID TASCAM richiesto per l'uso. Fare riferimento a "Registrazione ID TASCAM" a pagin[aRegistrazione ID TASCAM a pagina 3](#page-2-2) e registrarsi. Anyone can create a TASCAM ID for free.
	-
- Tieni presente che sei responsabile di eventuali costi di trasmissione relativi alla connessione a Internet.

#### **Windows**

- **1.** Scaricare l'ultima versione di TASCAM Podcast Editor dal sito TEAC Global (https://teac-global.com/) e salvala sul computer in uso.
- **2.** Estrarre il TASCAM Podcast Editor salvato (file zip) sul desktop del computer o in un'altra posizione.
- **3.** Fare doppio clic sul file "TASCAM Podcast Editor\_xxx.exe" (xxx è il numero di versione) nella cartella che appare dopo l'estrazione per avviare il software di installazione.

#### **NOTA**

Se si apre un file zip senza estrarlo e si esegue il file exe nella cartella aperta facendo doppio clic, il programma di installazione non si avvierà. Fare clic con il pulsante destro del mouse sul file zip e selezionare "Estrarre tutto", ad esempio, per estrarlo e riprovare.

- **4.** Quando viene visualizzato un avviso di sicurezza o una schermata di controllo dell'account utente, fare clic sul pulsante "Sì".
- **5.** Leggere il contenuto del contratto di licenza con l'utente e selezionare "Accetto il contratto" se si accettano i termini.

Quindi, fare clic sul pulsante "Avanti".

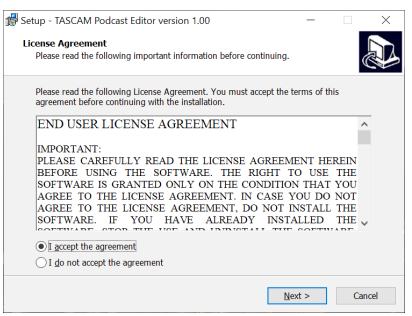

**6.** Quindi, fare clic sul pulsante "Installa".

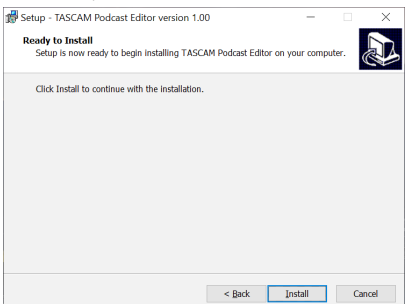

**7.** Al termine dell'installazione viene visualizzata la seguente schermata. Fare clic sul pulsante "Fine"

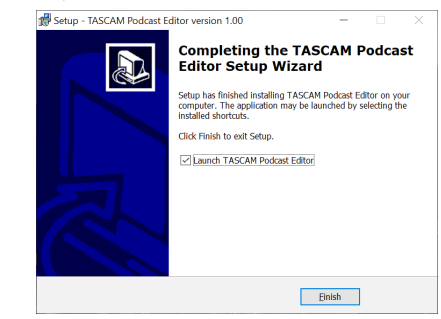

Questo completa l'installazione di questo software.

#### <span id="page-4-0"></span>**Mac**

#### **NOTA**

A seconda dell'impostazione di Gatekeeper, potrebbe essere visualizzato un messaggio di avviso durante l'installazione. Consultare Lavorare con Gatekeeper a pagina 5 per informazioni su Gatekeeper5.

- **1.** Scaricare l'ultima versione di TASCAM Podcast Editor per il sistema operativo in uso dal sito TEAC Global (http://teac-global.com/) e salvarla sul computer in uso.
- **2.** Fare doppio clic su "Podcast Editor\_xxx.dmg" (xxx è il numero della versione del software), che è il file immagine del disco salvato per TA-SCAM Podcast Editor. Quindi, fare doppio clic su "Podcast Editor.pkg" nella cartella che si apre.

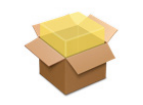

#### PodcastEditor\_Installer.pkg

#### **NOTA**

A seconda delle impostazioni del computer, il file zip scaricato potrebbe non essere stato estratto automaticamente. In questo caso, estrai prima il file zip e poi fare doppio clic sul file immagine del disco.

**3.** All'avvio del programma di installazione, fare clic sul pulsante "Continua".

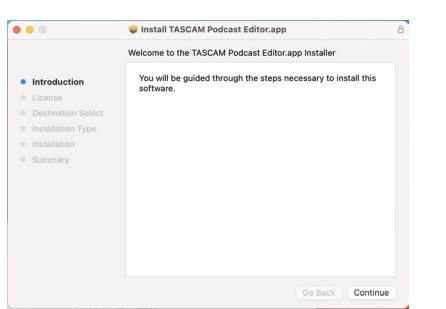

**4.** Quindi, selezionare la lingua desiderata e fare clic sul pulsante "Continua".

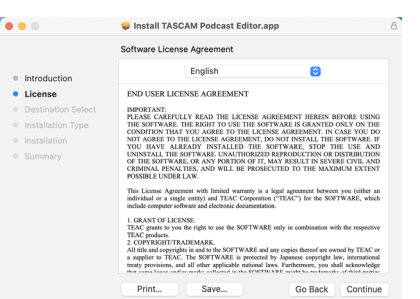

**5.** Fare clic sul pulsante "Leggere licenza" e controllare il contenuto del contratto di licenza del software. Se si accettano i contenuti della licenza, fare clic su "Accetto".

Quindi, fare clic sul pulsante "Avanti".

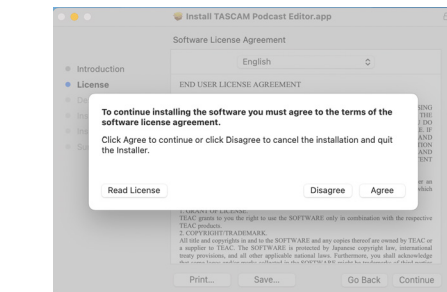

**6.** Quindi, fare clic sul pulsante "Installa" per avviare l'installazione.

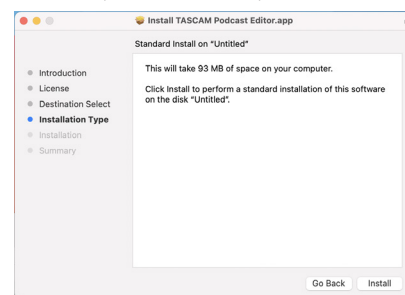

**7.** Al termine dell'installazione viene visualizzata la seguente schermata. Fare clic sul pulsante "Chiudi".

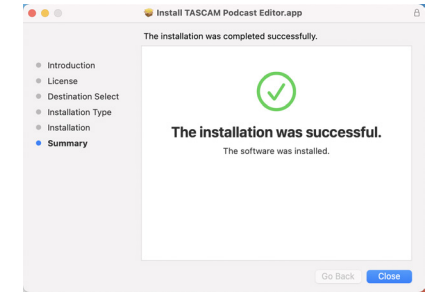

Questo completa l'installazione di questo software.

#### <span id="page-5-0"></span>**Lavorare con Gatekeeper**

Quando si utilizza macOS, a seconda dell'impostazione della funzione di sicurezza Gatekeeper, potrebbe essere visualizzato un messaggio di avviso durante l'installazione.

La soluzione dipende dal messaggio di avviso visualizzato.

Vedere le seguenti spiegazioni per i dettagli.

#### **Quando l'impostazione di Gatekeeper è "Consenti applicazioni scaricate da: Mac App Store"**

p Potrebbe essere visualizzato il seguente avviso di sicurezza: "Impossibile aprire 'Podcast Editor.pkg' perché non è stato scaricato dal Mac App Store."

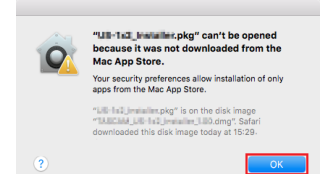

In questo caso, fare clic sul pulsante "OK" per chiudere il messaggio. Quindi, fare clic tenendo premuto il tasto Ctrl (o fare clic con il pulsante destro del mouse) sul file e fare clic su "Apri" nel menu.

p Quando "'Podcast Editor.pkg' non può essere aperto perché non è stato scaricato dal Mac App Store. Sei sicuro di volerlo aprire?" viene visualizzato un messaggio di avviso di sicurezza, fare clic sul pulsante "Apri".

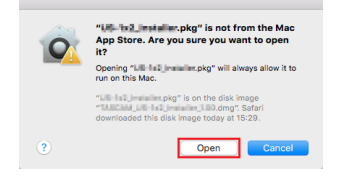

Questo messaggio di avviso potrebbe apparire anche quando l'impostazione Gatekeeper è diversa da "Consenti applicazioni scaricate da: Mac App Store."

p Il file potrebbe ancora non aprirsi e "'Podcast Editor.pkg' non può essere aperto perché non è stato scaricato dal Mac App Store". potrebbe apparire di nuovo.

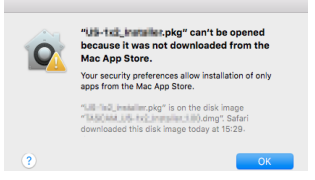

In questo caso, copia il file dalla cartella in cui si trova sul desktop o in un'altra cartella, quindi aprilo. In alternativa, modifica le impostazioni di Gatekeeper in "Consenti applicazioni scaricate da: Mac App Store e sviluppatori identificati" e prova ad aprirlo nuovamente.

#### **Quando l'impostazione Gatekeeper non è "Consenti applicazioni scaricate da: Mac App Store"**

p Potrebbe essere visualizzato il seguente avviso di sicurezza: "'Podcast Editor\_xxx.dmg (xxx è il numero della versione del software) è un'applicazione scaricata da Internet. Sei sicuro di volerlo aprire?" In questo caso, fare clic sul pulsante "Apri".

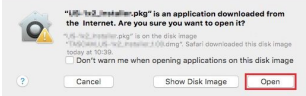

#### **Modifica dell'impostazione Gatekeeperkeeper**

 $\sim$ 

p Per modificare l'impostazione di Gatekeeper, si apre le Preferenze di Sistema dal menu Apple o si apre una finestra dell'applicazione nel Finder e fare clic su Preferenze di Sistema.app. Quindi, si apre la pagina "Generale" del riquadro "Sicurezza e privacy" e modifica la voce "Consenti app scaricate da:".

Per cambiarlo, devi fare clic sull'icona del lucchetto( e) in basso a sinistra e inserisci una password per sbloccare le impostazioni.

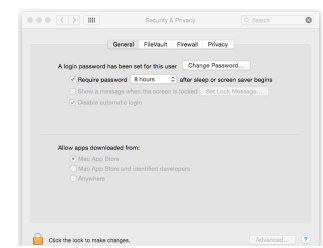

Questa impostazione si bloccherà di nuovo quando fare clic su o digita command-Q per chiudere le Preferenze di Sistema o quando fare clic su "Mostra tutto" per chiudere il riquadro aperto.

#### **ATTENZIONE**

La modifica delle impostazioni di Gatekeeper potrebbe comportare rischi per la sicurezza.

Se hai modificato l'impostazione Gatekeeper per ridurre la sicurezza (usa una delle impostazioni inferiori), ripristina l'impostazione originale dopo aver installato questo software.

#### **Dispositivi iOS/iPadOS**

- p Cercare "TASCAM Podcast Editor" sull'App Store per dispositivi iOS/iPadOS. Quindi, scaricare e installare l'app.
- p Tenere presente che si è responsabili di eventuali costi di trasmissione relativi alla connessione Internet.

# <span id="page-6-1"></span><span id="page-6-0"></span>**Impostazioni audio quando si utilizza con Windows**

Quando si utilizza un TASCAM Mixcast con Windows, dopo averlo collegato, eseguire i seguenti passaggi per effettuare le impostazioni audio prima di avviare il software.

#### **Settings audio**

- **1.** Aprire Windows Start > Settings > Sistema > Audio > Pannello di controllo audio.
- **2.** Dopo aver selezionato la scheda Registrazione e aver selezionato "Mic (Mixcast 4)", fare clic su "Set Default (S)".

Conferma che un segno di spunta (√) è accanto a "Mic (Mixcast 4)" e fare clic su "Proprietà (P)".

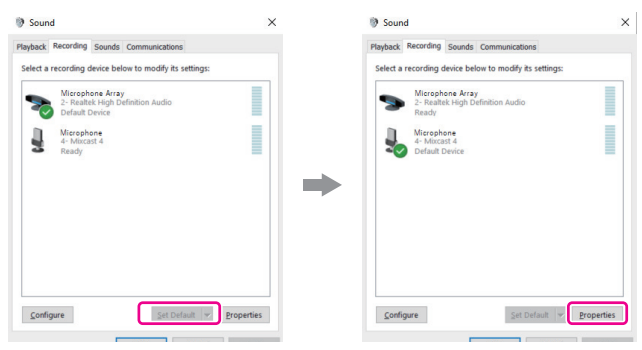

**3.** Nella schermata delle proprietà del microfono, si apre la scheda Avanzate e imposta il "Formato predefinito" su "14 canali, 24 bit, 48000 Hz" e fare clic sul pulsante "OK".

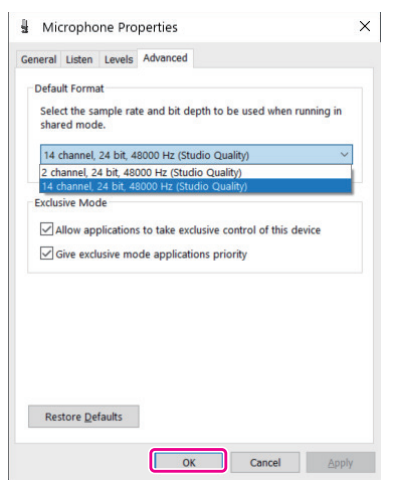

- o Per utilizzare questo software o un altro software che supporta più canali, selezionare un'impostazione a 14 canali.
- o Selezionare un'impostazione a 2 canali quando si utilizza OBS Studio o un'altra applicazione che supporta dispositivi audio a 2 canali.

Questo completa le impostazioni del suono. Avviare questo software.

# **Utilizzo con macOS (impostazioni audio)**

Quando si utilizza un TASCAM Mixcast con macOS, dopo averlo collegato, eseguire i seguenti passaggi per effettuare le impostazioni audio prima di avviare il software.

#### **Settings audio**

- **1.** Aprire l'applicazione "Settings MIDI Audio" in "Altro" dal Launchpad o nella cartella Utilità, aperta da una nuova finestra dell'applicazione nel Finder.
- **2.** Impostare "Mixcast 4" mostrato nella barra laterale come dispositivo di ingresso/uscita audio (microfono/altoparlante).

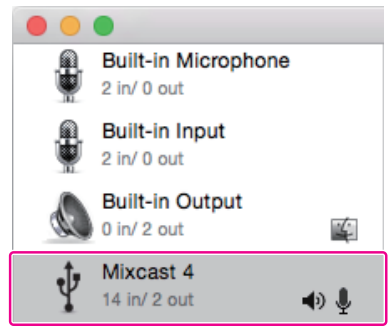

- o Non abilitare "Riproduci avvisi ed effetti sonori tramite questo dispositivo"".
- **3.** Verificare che l'impostazione "Input" è "14 ch" come mostrato nell'illustrazione sotto.

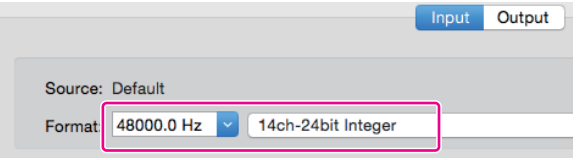

Questo completa le impostazioni audio. Avviare questo software.

# Utilizzo con dispositivi iOS/iPadOS

Non sono necessarie impostazioni audio con iOS e iPadOS.

# <span id="page-7-0"></span>**Panoramica di TASCAM Podcast Editor**

Quando si è connessi a Internet, verranno visualizzate le notifiche all'avvio di questo software.

#### **NOTA**

Mettere un segno di spunta nella casella di controllo "Non mostrare più lo stesso messaggio" per evitare che lo stesso messaggio venga mostrato al prossimo avvio.

#### **Funzione di aggiornamento automatico del software**

Quando si è connessi a Internet, se è stata rilasciata una nuova versione del software, all'avvio apparirà la seguente notifica di aggiornamento automatico.

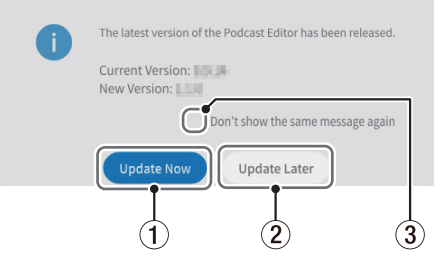

#### 1 **Update Now**

Fare clic su questo pulsante per utilizzare l'ultima versione del software.

#### 2 **Update Later**

Se desideri aggiornare in un secondo momento, fare clic su questo pulsante per chiudere la finestra di aggiornamento.

#### 3 **Don't show the same message again**

Mettere un segno di spunta nella casella di controllo "Don't show the same message again" per evitare che lo stesso messaggio venga mostrato al prossimo avvio.

# **Panoramica della schermata di TASCAM Podcast Editor**

#### **NOTA**

- Le serie di registrazioni prodotte da questo software vengono salvate come "progetti".
- · In generale, le schermate mostrate in questo documento provengono da un computer. Le schermate potrebbero apparire in modo diverso su dispositivi iOS e iPadOS.

#### **Schermata Project**

#### **Schermata iniziale del progetto**

La schermata apparirà come segue se non è stato ancora creato nessun progetto.

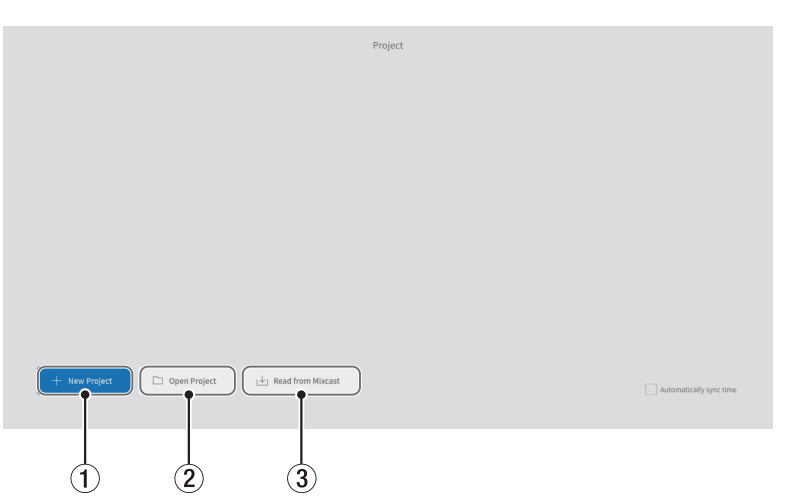

#### 1 **New Project**

Usarlo per creare un nuovo progetto.

#### 2 **Open Project**

Usarlo per selezionare un progetto esistente. (file "\*.tpe")

#### **NOTA**

Per creare progetti su dispositivi iOS e iPadOS, vedere [Funzionamento con](#page-19-1) [dispositivi iOS o iPadOS a pagina 20](#page-19-1).

#### 3 **Read from Mixcast/Read Mixcast File**

Leggere da Mixcast (quando Mixcast 4 è collegato)

Usarlo per selezionare i file podcast registrati su una scheda SD in un Mixcast e caricarli in questo software.

Leggere file Mixcast (quando Mixcast 4 non è connesso)

Usarlo per selezionare i file podcast salvati sui dispositivi e caricarli in questo software.

#### <span id="page-8-0"></span>**Schermata normale Project**

Mostra i progetti che sono stati creati. Fare doppio clic sul nome di un progetto esistente per aprirlo.

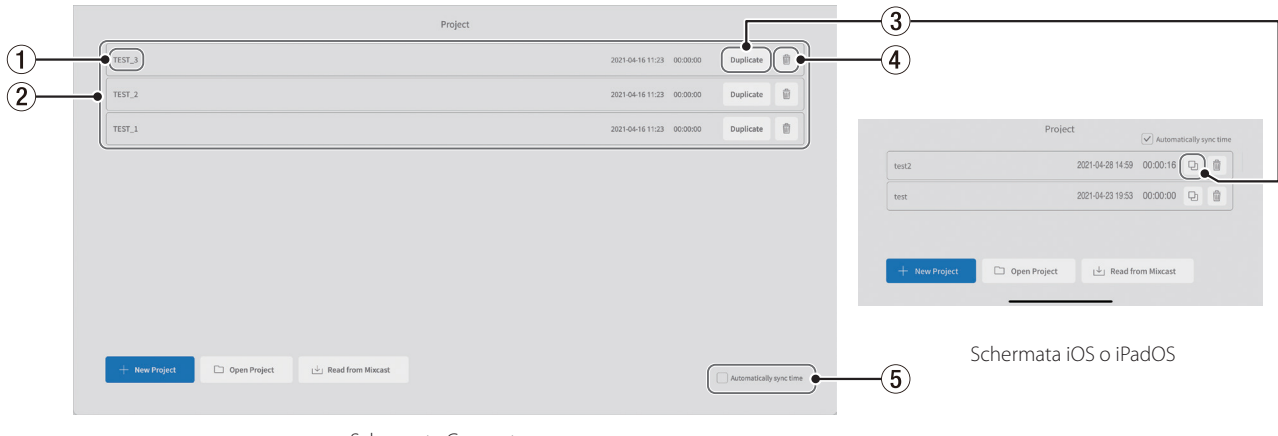

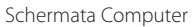

#### 1**Nome del progetto**

Questo è il nome di un progetto che è stato creato.

#### 2**Elenco dei progetti**

Questo mostra un elenco di progetti che sono stati creati.

#### 3 **Project duplicate**

Inserire un nome di progetto durante la duplicazione.

#### <span id="page-8-2"></span>**Schermata New Project**

#### 4 **Elimina progetto**

Questo cancellerà anche l'audio e altri dati nel progetto.

#### 5 **Sincronizza automaticamente l'ora**

Spuntare questa casella per sincronizzare la data e l'ora utilizzate da TA-SCAM Mixcast con la data e l'ora utilizzate dal computer.

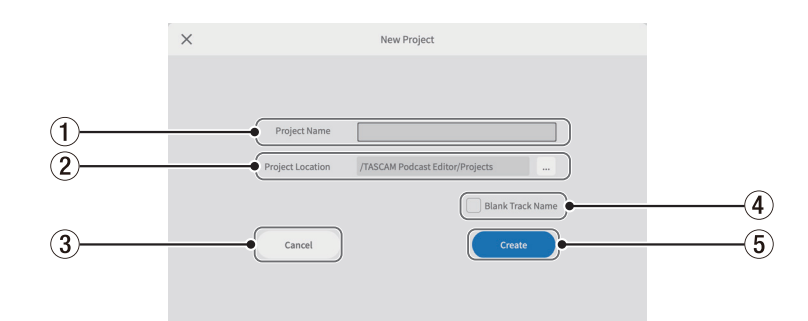

#### 1 **Nome del progetto**

Inserire il nome\* del progetto quando lo crei.

\*La lunghezza consigliata è di circa 20 numeri e lettere inglesi.

#### 2 **Location del progetto**

La destinazione di salvataggio può essere modificata quando si utilizza un computer.

#### 3 **Cancel**

Torna alla schermata precedente.

#### 4 **Blank Track Name**

<span id="page-8-1"></span>Mettere un segno di spunta in questa casella per lasciare vuoti i nomi delle tracce **(**6**)** mostrato nella schermata di modifica della forma d'onda, consentendo loro di essere immessi come desiderato.

(I simboli del microfono e altre icone non possono essere modificati.)

#### 5 **Create**

Questo crea il progetto.

#### <span id="page-9-1"></span><span id="page-9-0"></span>**Schermata Waveform Editing**

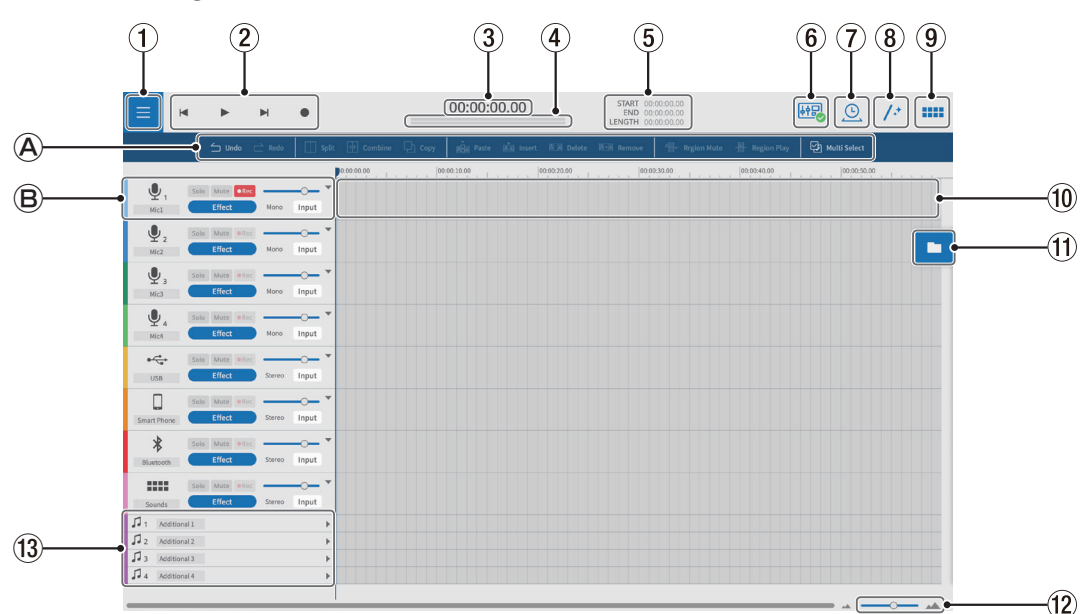

#### **Strumenti di modifica**

Usarli per modificare le forme d'onda delle singole tracce.

#### **Controlli traccia**

Usarli per configurare le impostazioni per le tracce in ingresso.

#### 1**Pulsante Menu**

Usarlo per aprire il menu.

#### 2 **Controlli di trasporto**

Usarli per avviare e interrompere la riproduzione ( $\blacktriangleright$ / $\blacksquare$ ),salta agli ini $zi(\blacktriangleleft)$  e finisce  $(\blacktriangleright)$  di progetti e registrare ( $\blacktriangleright$ ).

#### 3 **Contatore del tempo**

Questo mostra la posizione corrente del cursore.

#### 4**Misuratori di livello**

Questi mostrano i livelli di ingresso dal Mixcast o i livelli di uscita della riproduzione.

#### 5 **Orari di INIZIO/FINE/DURATA**

Questi mostrano la posizione START, END position e LENGTH degli intervalli selezionati.

#### 6 **Icona di connessione Mixcast**

Viene visualizzato quando un Mixcast collegato tramite USB viene riconosciuto correttamente.

#### 7 **Dilatazione del tempo**

Una singola regione o più regioni possono essere accorciate o allungate regolandone le estremità.

o La velocità di riproduzione verrà regolata in base al cambiamento di lunghezza.

#### 8 **Automatico**

Con un solo clic, questo riduce automaticamente il rumore e regola le differenze di volume tra i microfoni per l'intero progetto.

#### 9**Sound Pad**

Usarlo per impostare, ad esempio, i suoni degli effetti per i Sound Pad sul Mixcast.

#### 0 **Vista traccia**

Questo mostra le regioni di registrazione.

#### q **Sfoglia i file**

I file caricati nel progetto vengono mostrati separatamente nelle cartelle Podcast e Sound Pad.

#### **(12) Zoom in/out**

Usarlo per ingrandire/rimpicciolire la forma d'onda sull'asse del tempo. Questo non ingrandisce/riduce l'asse dell'ampiezzas.

#### e **Tracce aggiuntive**

Queste tracce extra possono essere utilizzate per una varietà di applicazioni.

A differenza di altre tracce, queste possono essere commutate tra mono e stereo.

# <span id="page-10-0"></span>**Strumenti di modifica**

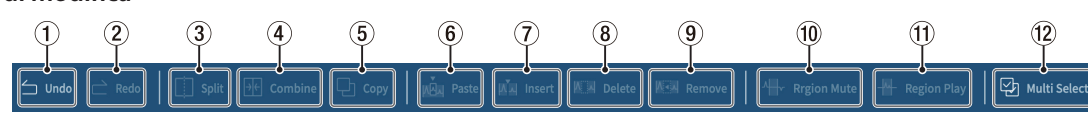

# 1 **Undo**

Questo annulla l'operazione più recente.

2 **Redo**

Questo ripete l'operazione più recente.

#### 3 **Split**

Puoi dividere la regione selezionata in qualsiasi momento.

#### 4 **Combine**

Dopo aver selezionato le regioni che si desidera combinare, premere questo pulsante per combinarle. Abilitazione della selezione multipla(12) rende possibile la selezione di più regioni. (Gli spazi tra le regioni saranno silenziosi.)

#### **SUGGERIMENTO**

- i Avvicinare due regioni adiacenti le farà scattare insieme. Ciò consente di combinare le regioni senza alcun divario.
- Selezionando una traccia, le locations temporali di tutte le regioni in quella traccia possono essere conservate quando vengono combinate in un'unica regione.
- La selezione multipla è possibile anche premendo "Ctrl" in Windows o "Comando" in macOS.

#### 5 **Copy**

Questo copia le regioni e gli intervalli selezionati.

#### 6 **Paste**

Questo incolla il contenuto copiato nella posizione desiderata. A differenza di Inserisci $(\overline{7})$ , incollando non si modificano le locations delle altre regioni.

#### 7 **Insert**

Questo inserisce le regioni nelle locations desiderate.

#### 8 **Delete**

Questo elimina le regioni o gli intervalli selezionati. A differenza di Rimuovi(9),la parte eliminata diventerà un vuoto.

#### 9 **Remove**

Questo rimuove la regione selezionata.

#### 0 **Region Mute**

Questo silenzia gli intervalli selezionati.

Questo può essere usato per silenziare il rumore improvviso nella registrazione.

#### 0 **Region Play**

Questo disattiva tutto al di fuori degli intervalli selezionati. Questo è utile per disattivare l'audio delle aree al di fuori dell'intervallo selezionato

#### **(12) Multi Select**

Attivalo per abilitare la selezione di più regioni e tracce. (Quando è attivo, lo sfondo "Multi Select" appare evidenziato.)

#### **Controlli di riproduzione**

#### **NOTA**

Sui dispositivi iOS e iPadOS, scorrere dalle icone delle tracce per mostrare questi controlli.

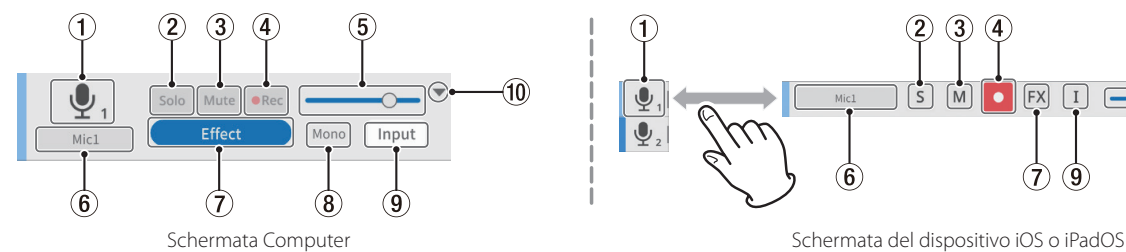

#### 1 **Icona Track**

Questa mostra l'icona INPUT del Mixcast unit.

#### 2 **Pulsante Solo**

Questo mette in mute tutte le altre tracce, consentendo il monitoraggio solo delle tracce selezionate durante la riproduzione. Selezionarlo di nuovo per disabilitarlo. (Questo non ha effetto sui file esportati.)

#### 3 **Pulsante Mute**

Questo mette in mute solo la traccia selezionata. Selezionarlo di nuovo per disabilitarlo.

(Questo non ha effetto sul file esportatos.)

#### 4 **Pulsante REC**

Tracce con registrazione abilitata( $\bullet$   $\bullet$ ) will be recorded on. When a Mixcast is connected, they will be enabled by default.

#### 5 **Volume slider**

Scorrere verso sinistra e verso destra per regolare il volume generale della traccia. (Ciò influisce sui file esportati.)

#### 6 **Nome della traccia (Track)**

Se non è stato messo un segno di spunta in Blank Track Name (([4](#page-8-1))) nella schermata New Project [\(pagina 9](#page-8-2)), i nomi verranno visualizzati in base agli ingressi Mixcast.9

Fare doppio clic sull'area del nome per abilitare la modifica del nome.

#### 7 **Pulsante Effect settings**

Gli effetti possono essere applicati alle tracce. È possibile configurare le impostazioni per i plug-in VST3 (sistema operativo Windows/mac OS)/

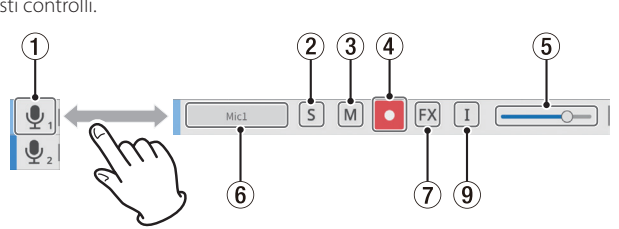

Audio Units (sistema operativo mac) preferiti e gli effetti inclusi in questo software possono essere utilizzati. (Vedere [Effect a pagina 181](#page-17-1)7.)

#### 8 **Tipo di traccia**

Questo mostra se la traccia in ingresso è mono o stereo.

- o Tracce 1–4: Mono
- o Tracce 5–8: Stereo

(Tracce aggiuntive possono essere impostate come desiderato.)

#### Le icone vengono visualizzate su iOS e iPadOS.

- : Mono
- <sup>·咖</sup>:Stereo

#### 9 **Pulsante impostazioni ingresso**

Quando è collegato a un Mixcast, gli ingressi verranno automaticamente impostati come segue e questo non verrà mostrato.

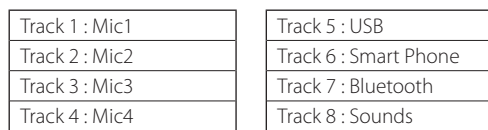

Quando è collegato a un'altra interfaccia audio o altro dispositivo, effettuare queste impostazioni secondo necessità.

#### 0**Aperto chiuso**

È possibile visualizzare più informazioni sull'intero progetto chiudendo questa sezione. Le forme d'onda possono ancora essere identificate quando sono chiuse.

# <span id="page-11-1"></span><span id="page-11-0"></span>**Menu**

Il menu (1) può essere aperto dalla schermata di modifica della forma d'onda.

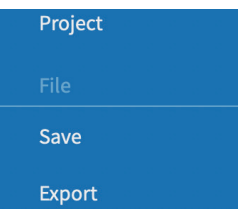

#### **Project**

Questo riapre la schermata del progetto. Prima di tornare alla schermata del progetto, apparirà un messaggio sul salvataggio.

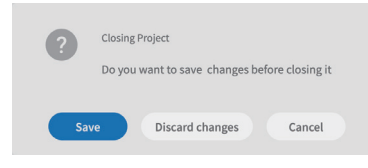

"Save" il progetto corrente o "Cancel modifiche".

#### **Sezione file**

#### **Save**

Questo salva i progetti modificati.

#### **Export**

Questo produce progetti creati per varie applicazioni. (Vedere ["Espor](#page-18-1)[tazione di file podcast".](#page-18-1))

#### **Sezione Settings**

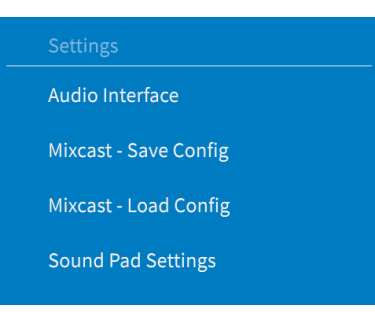

#### **Audio Interface**

Ciò che viene mostrato dipende dal sistema operativo in uso. Selezionare Mixcast per le impostazioni di Output e Input.

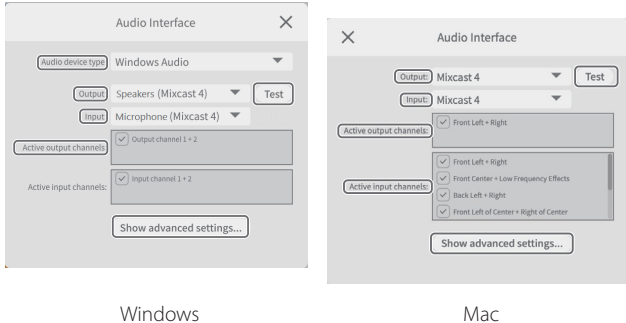

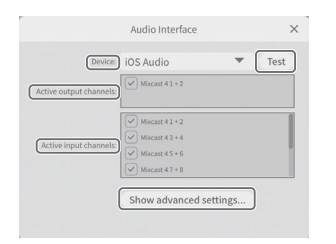

iOS/iPadOS

- o Tipo di dispositivo audio
	- (non necessario per macOS e iOS/iPadOS)

#### **Windows**

- Windows Audio Selezionare questo di solito.
- · Windows Audio (modalità esclusiva)
- Questa modalità offre a questo software l'uso esclusivo dell'audio di Windows.
- i ASIO

Selezionare questa opzione per utilizzare il driver ASIO.s

#### **iOS/iPadOS**

 $\overline{\phantom{a}}$  iOS Audio

Selezionare questo di solito.

o **Output/Input (non necessario per iOS/iPadOS**)

Impostare entrambi su "Mixcast".

#### o **Canali di uscita attivi**

Verificare che Ri segni di spunta appaiono accanto agli elementi mostrati.

#### o **Canali di ingresso attivi**

Verificare che Ø accanto agli elementi visualizzati vengono visualizzati i segni di spunta.

#### o **TEST**

Questo emette un tono di prova per verificare la connessione con il Mixcast.

#### o **Mostra impostazioni avanzate...**

Questo mostra le seguenti impostazioni aggiuntive.

- $\bullet$  Impostare la frequenza di campionamento.
- È possibile selezionare la dimensione del buffer audio.

#### **Mixcast - Save Config**

Questo salva varie impostazioni, inclusi i sound pad assegnati sul Mixcast, nella posizione designata.

Tuttavia, il "Line Level Output" nelle "Settings audio" di Mixcast verrà salvato come "Off".

o Le cartelle verranno create e denominate con la data e l'ora (aaaammgg\_ hhmmss) in cui sono state salvate nel progetto.

#### **Mixcast - Load Config**

Selezionare una cartella creata durante il salvataggio.

#### **NOTA**

- Anche dopo che Mixcast è stato impostato come impostazioni di Output e Input, le impostazioni dell'interfaccia audio devono essere effettuate nuovamente se il cavo USB viene scollegato e ricollegato o il Mixcast viene riavviato, ad esempio.
- Per utilizzare "Mixcast Save Config" o "Mixcast Load Config" con dispositivi iOS e iPadOS, vedere pagina[pagina 20.](#page-19-1)

#### **Sound Pad Settings**

Abilitando un'impostazione, i Soundpad possono essere normalizzati quando vengono assegnati, uniformando i volumi di riproduzione dei pad assegnati.

#### **Sezione di aiuto**

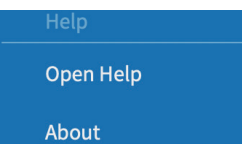

#### **Open Help**

Accede all'ultima versione di questo manuale (pdf).

#### **About**

Questo mostra la versione e altre informazioni su questo software.

#### <span id="page-12-1"></span><span id="page-12-0"></span>**Impostazioni del Soundpad**

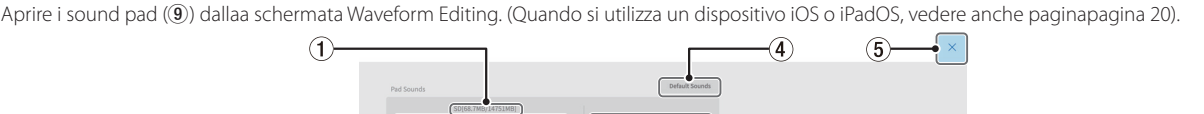

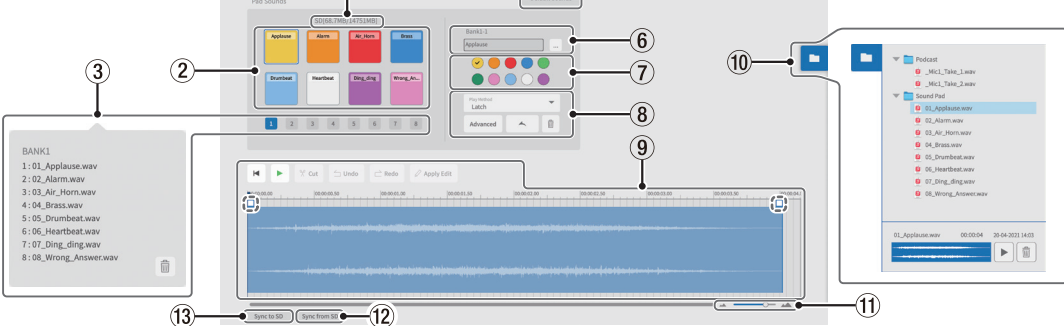

#### 1 **SD card capacity**

Mostra la capacità della scheda SD nell'unità Mixcast come spazio rimanente/totale.

#### 2 **Sound Pads**

Fare clic su un pad per impostarlo. (Le impostazioni si aprono separatamente per ogni pad.)

o Su Windows e macOS, i file audio desiderati possono essere impostati trascinandoli sui pad.

#### **SUGGERIMENTO:**

- È anche possibile trascinare e rilasciare dal Browser file (10). Inoltre, il "…" vicino alla banca e al numero pad (6) apre il browser dei file per il dispositivo. Questo può essere utilizzato per selezionare i file audio da assegnare ai blocchi audio.
- i Formati supportati (quando supportati anche dal sistema operativo) wav, bwf, aiff, aif, flac, ogg, mp3, wma, asf, wm, aac
- i Abilitando Menu > Impostazioni pad audio > "Normalizza durante l'assegnazione al pad", i suoni verranno normalizzati quando vengono assegnati ai pad.

#### 3 **Bank selection**

È possibile selezionare i banchi 1-8.

(Con 8 pad in 8 banchi, è possibile effettuare 64 impostazioni.)

#### **NOTA**

Fare clic con il pulsante destro del mouse su un nu-

mero di banca per visualizzare un elenco dei file au-

dio assegnati a ciascuno dei pad di tale banca.

Fare clic sull' *i*licona per rimuovere tutti i file assegnati ai pad in quel banco.

#### 4 **Suoni Predefiniti**

Questo assegna gli otto suoni preimpostati di esempio al banco 1. Collegare il Mixcast con un cavo USB e confermare che l'icona

collegata sia visualizzata prima di utilizzare "Suoni predefiniti".

#### **ATTENZIONE**

Se le impostazioni pad sono già state effettuate per la Banca 1 sul Mixcast, utilizzando "Suoni predefiniti" sovrascriverà quella banca.

#### 5 **Close button**

Chiude le impostazioni del Sound Pad Scherma-

ta e riapre il [Waveform Editing Scherm](#page-9-1)ata.

#### 6 **Bank and pad numbers**

- o Mostra i numeri della banca e del pad attualmente selezionati.
- o Questo nome del file audio sul pad viene visualizzato all'interno del campo.

(Questo nome di file può essere modificato direttamente (usando solo numeri e lettere inglesi).)

o Il tasto "…" a destra del campo apre la cartella di riferimento, che può essere utilizzata per caricare i file audio.

# 7 **Selezione Pad color**

Questo imposta il colore del pad sul Mixcast.

- 8 **Impostazione Play Method**
	- o Avanzato

È possibile selezionare le seguenti funzioni avanzate per la riproduzione del pad.

- (Queste impostazioni possono essere impostate anche sul Mixcast.)
- o None: : Nessuna opzione avanzata impostata.
- o Bleep: : Questo imposta un suono di mascheramento (beep). (Tutti gli altri suoni di ingresso verranno disattivati.)
- o Effect: : Questo applica un effetto impostato (riverbero o cambio di voce) sull'ingresso Mixcast.
- o Impostazione del metodo di riproduzione Il metodo di riproduzione utilizzato quando si preme un pad sul Mixcast può essere impostato su uno dei seguenti sei tipi.

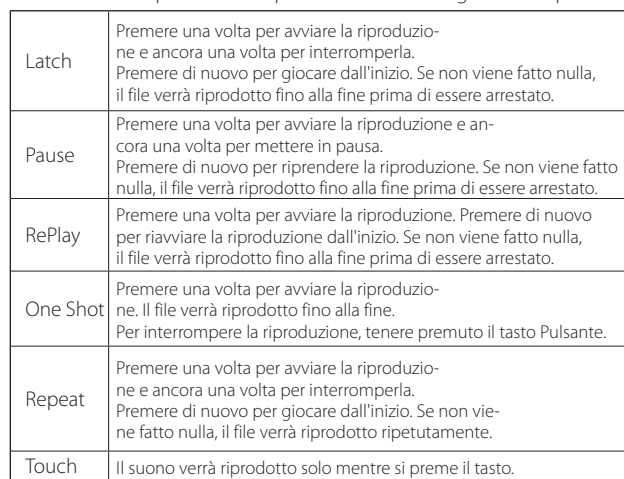

#### $\bullet$  Import

Questo importa i suoni e le impostazioni assegnate ai corrispondenti banchi/pad sul Mixcast.

Ciò è utile quando si importano impostazioni e suoni registrati direttamente ai pad del Mixcast ai pad selezionati.

 $\bullet$  Export

Questo applica il suono e le impostazioni impostate in questa app al banco/pad corrispondente sul Mixcast.

Questo trasferisce solo il file del pad selezionato, quindi richiede meno tempo di "Sincronizza su SD".

"Import" ed "Export" supportano anche la modifica solo dei colori dei pad e dei metodi di riproduzione.

Collegare il Mixcast con un cavo USB e confermare che l'icona connessa sia visualizzata prima di utilizzare "Impor" o "Export".

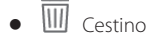

Questo elimina i dati del pad selezionato.

#### **NOTA**

Impostare i colori del pad  $(\overline{2})$  e i metodi di riproduzione (6) che sono stati impostati sul Mixcast, se necessario.

#### 9 **Area di modifica del Soundpad**

Le forme d'onda dei file audio assegnati ai pad possono essere modificate facilmente.

Utilizzare **Taglia** per tagliare gli intervalli selezionati ed eliminare gli

spazi vuoti. Trascinare i punti iniziale e finale delle forme d'onda (visualizzati in linee tratteggiate) per impostare la dissolvenza in entrata e in uscita.

Al termine della modifica, utilizzare  $\emptyset$  **Applica modifica** per applicare le modifiche.

La barra di regolazione del volume  $\left(\frac{1}{\sqrt{2}}\right)$  può essere utilizzata per impostare il volume di riproduzione del pad. Questo valore di impostazione può essere impostato anche sul Mixcast ed è condiviso per il funzionamento.

Predefinito: 0dB

Gamma di impostazione: − inf +10 dB

Nota: Mixcast 4 (Versione 1.30 e successive)

- o Su dispositivi iOS e iPadOS
	- **•** Toccare l'<u>. <sup>III</sup>I</u> icona per aprire l'area di modifica.
	- $\bullet$  Toccare l' $\leq$  cona per chiudere l'area di modifica.

#### 0 **File browser**

I file audio caricati nel progetto vengono visualizzati separatamente nelle cartelle dei file Podcast e dei file Sound Pad.

#### q **Ingrandire/rimpicciolire**

Utilizzare questa opzione per ingrandire/ridurre la forma d'onda sull'asse del tempo. Questo non ingrandisce/rimpicciolisce l'asse dell'ampiezza.

#### $\widehat{12}$  Sincronizzazione da SD

Questo farà sì che questo software corrisponda alle impostazioni del pad sul Mixcast. Collegare il Mixcast con un cavo USB e confermare che l'icona collegata sia visualizzata prima di utilizzare "Sincronizza da SD".

#### **(3) Sincronizzare con SD**

Questo applicherà le impostazioni pad di questo software al Mixcast. Collegare il Mixcast con un cavo USB e confermare che l'icona collegata sia visualizzata prima di utilizzare "Sincronizza con SD".

# <span id="page-14-0"></span>**Registrazione e modifica**

#### **Procedure di creazione del progetto**

Facendo riferimento al manuale operativo Mixcast e al manuale di riferimento per il computer, tablet o smartphone in uso, connettersi con Mixcast.

Quando la connessione viene riconosciuta, l'icona di connessione Mixcast (6) apparirà sulla schermata di modifica della forma d'onda.

#### **Caricare file podcast da un Mixcast**

**1.** Fare clic su "Leggere da Mixcast" nella schermata del progetto. Per caricare i file registrati che sono stati salvati localmente senza collegare il Mixcast tramite un cavo USB, fare clic su "Leggere file Mixcast" e selezionare i file registrati dalle locations in cui sono stati salvati.

#### **NOTA**

Quando si utilizza un dispositivo iOS o iPadOS, vedere [Funzionamento](#page-19-1) [con dispositivi iOS o iPadOS a pagina 20](#page-19-1)19.

**2.** Verranno visualizzati i file podcast salvati sul Mixcast. Selezionare il file che desideri modificare e fare clic sul pulsante "Aprire (O)".

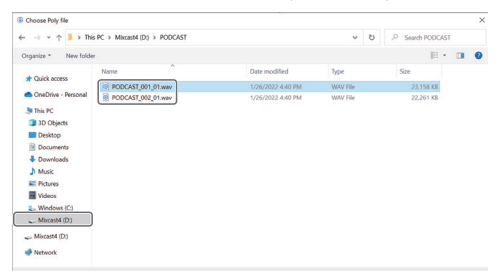

#### **NOTA**

Se la dimensione di un file podcast supera i 4 GB, verrà diviso in più file (denominati "podcastname\_02.wav" e "podcastname \_03.wav"). La selezione di uno di questi file li caricherà tutti contemporaneamente. (Verranno create regioni separate.)

- **3.** Al termine del caricamento del file selezionato, verrà creato un nuovo progetto utilizzando il nome di quel file e si aprirà la schermata di modifica della forma d'onda.
	- o Al termine del caricamento del file selezionato, verrà creato un nuovo progetto utilizzando il nome di quel file e si aprirà la schermata di modifica della forma d'onda.
	- o I punti in cui sono stati aggiunti i segni sul Mixcast verranno mostrati sulla timeline.

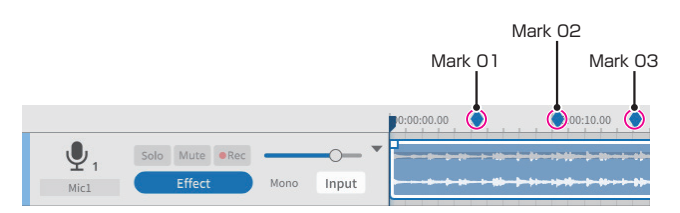

#### **NOTA**

- Per caricare i file registrati che sono stati salvati localmente senza collegare il Mixcast utilizzando un cavo USB, fare clic su "Leggi file Mixcast" e selezionare i file registrati dalle posizioni in cui sono stati salvati.
- Se la dimensione del file di un podcast supera i 4 GB, verrà diviso in più file (denominati "podcastname\_02.wav" e "podcastname \_03.wav"). La selezione di uno di questi file li caricherà tutti contemporaneamente. (Saranno create regioni separate.)
- Se il nome del file di un podcast creato su un Mixcast contiene uno dei seguenti simboli, potrebbero non essere applicati correttamente al nome del progetto.

Simbolo di esempio

 $@#&%~~+=$ 

\*La lunghezza consigliata è di circa 20 numeri e lettere inglesi.

#### **Sincronizzazione con il Mixcast e registrazione**

- **1.** Avviare questo software e fare clic su "Nuovo progetto" nella schermata del progetto.
- **2.** Quando si apre la schermata Nuovo progetto, inserisci il "Nome progetto" e fare clic su "Crea".

Questo creerà un nuovo progetto e aprirà la schermata di modifica della forma d'onda.

Usare i misuratori di livello (4) nella schermata di modifica della forma d'onda per controllare gli ingressi dal Mixcast.\*

\*Se non è possibile confermare gli input, vedere "Problemi di connessione" in [Cosa fare a pagina 25](#page-24-1).

- **3.** Premere il pulsante Mixcast REC/PAUSE [0] per avviare la registrazione con questo software sincronizzato.
	- o L'avvio e l'arresto della registrazione saranno sincronizzati con il Mixcast. È anche possibile utilizzare questo software. (In questo caso, il Mixcast non sarà sincronizzato.)
- **4.** Premere il pulsante Mixcast STOP [8] per interrompere la registrazione con questo software sincronizzato.
- **5.** Per salvare il file del podcast registrato, fare clic su "Save" nel menu.
- **6.** Quando viene visualizzato il seguente messaggio, fare clic su "OK".

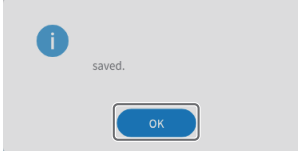

#### <span id="page-15-0"></span>**Modifica di progetti esistenti**

#### **Modifica delle regioni**

Le regioni selezionate, così come gli intervalli selezionati tra i punti START e END, possono essere modificati, inclusa la copia e l'eliminazione.

 $\bullet$  Nel browser dei file della schermata di modifica della forma d'onda( $\textcircled{1}$ ) o il browser di file del sistema operativo standard, ".wav" i file possono essere selezionati e trascinati nella vista della traccia(10) per caricarli come regioni..

#### **Selezione e spostamento delle regioni**

- p Fare clic su una regione per selezionarla\*. La regione selezionata verrà mostrata con una cornice bianca.
- p Fare clic con il pulsante destro del mouse su una regione per metterla in modalità di regolazione del volume, mostrando la barra di regolazione del volume della regione.
- \*La selezione di più regioni è possibile anche premendo "Ctrl" in Windows o "Comando" in macOS.

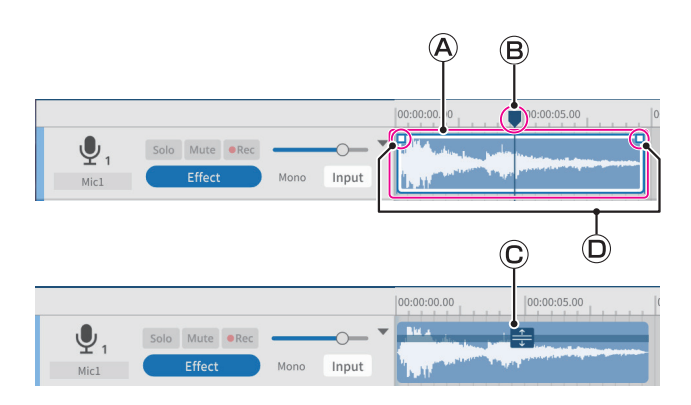

#### **Riquadro di selezione della regione**

Quando viene selezionata una regione e il mouse si trova sopra la sua metà superiore, il cursore si trasforma in una mano.

A questo punto, la regione nel riquadro di selezione può essere trascinata per spostarla a sinistra o a destra o su una traccia diversa nella vista della traccia.

o Fare clic sul bordo iniziale o finale di un riquadro di selezione dell'area e trascinarlo per tagliare. Invece di spostare la regione, il taglio può essere utilizzato solo per cambiare i suoi punti di inizio e/o fine. (La regione non può essere più lunga del file WAV originale.)

#### **Localizzatore di posizione attuale**

Fare clic sull'area di visualizzazione della scala temporale o su qualsiasi altra parte che non si trova in una regione per impostarla. Inoltre, spostando il cursore del mouse vicino alla maniglia di questo localizzatore sulla scala temporale compariranno le frecce sinistra-destra su di esso.

#### **Barra di regolazione del volume della regione**

Fare clic con il pulsante destro del mouse su una regione per metterla in modalità di regolazione del volume. Fare clic su un'altra regione, ad esempio, per uscire da questa modalità.

In questa modalità, la barra di regolazione del volume della regione può essere trascinata per regolare il volume solo di quella regione. Le regioni non possono essere spostate in questa modalità.

#### **Punti di dissolvenza in apertura/chiusura**

Le locations di dissolvenza in apertura/chiusura possono essere regolate spostando il cursore su questi punti e trascinando a sinistra e a destra.

#### **Specificare START e END (intervallo di modifica)**

È possibile specificare un intervallo tra i punti di inizio e di fine. I comandi di modifica, inclusi copia ed eliminazione, possono essere utilizzati sulla regione entro questo intervallo.

- p Trascinare il mouse vicino all'asse del tempo nella vista della traccia per impostare i punti di inizio e fine dell'intervallo all'inizio e alla fine di questo intervallo. (L'intervallo apparirà più chiaro.)
- p Gli intervalli possono essere impostati anche con locations nelle metà inferiori delle regioni.

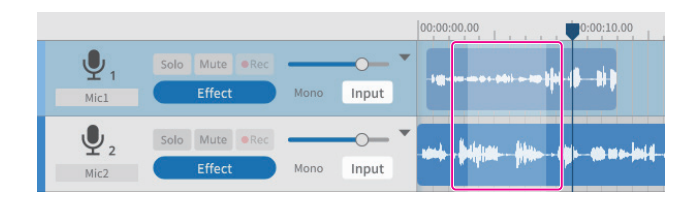

# **Strumenti di modifica**

Gli intervalli impostati dai punti di inizio e fine nelle regioni (intervalli di modifica) possono essere elaborati con strumenti di modifica. (Gli strumenti di modifica possono essere selezionati utilizzando i pulsanti nella parte superiore dello schermo.)

È possibile utilizzare anche i tasti di scelta rapida\* supportati dal sistema operativo.

(Quando si utilizza un comando che designa un intervallo di modifica, il comando influisce solo sulla regione selezionata.)

\*Le operazioni dei tasti di scelta rapida sono mostrate con "Ctrl" per Windows e "Comando" per macOS.

● Divide (3) (Ctrl/Comando+Mi)

Target: regione o traccia selezionata

Questo si divide alla posizione corrente del cursore.

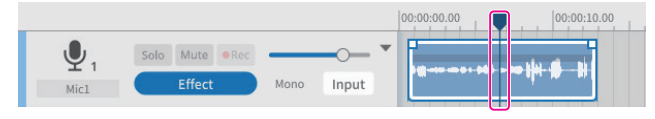

Prima di dividere

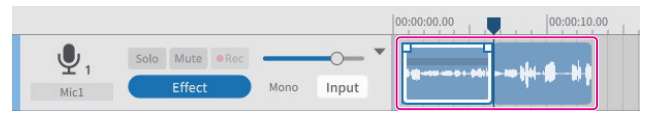

Dopo la divisione

● Combine (4) (Ctrl/Command+U)

Target: regioni nella stessa traccia

Selezionare due o più regioni che desideri combinare.

Utilizzare lo strumento Selezione multipla per selezionare le regioni multiple che si desidera combinare.

La selezione multipla è possibile anche premendo il tasto "Ctrl" o "Comando".

(Gli spazi tra le regioni saranno silenziosi.)

 $\mathbf{\Theta}$ Solo Mute eRec Mono Input Micl

Prima di combinare

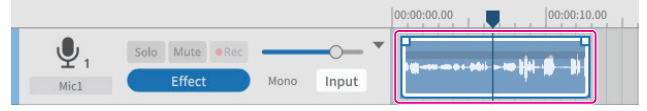

Dopo aver combinato

#### **SUGGERIMENTO**

Trascinando due regioni adiacenti più vicine, le due regioni si agganciano. Ciò consente di combinare le regioni senza alcun divario.

- $\bullet$  Copy ( $(5)$ ) (Ctrl/Command)+C)
	- Target: intervallo o regione selezionati

Le regioni copiate vengono salvate negli appunti e possono essere incollate o inserite.

 $\bullet$  Paste ( $\circledast$ ) (Ctrl/Command+Shift+V)

Target: posizione corrente del cursore nella traccia/regione selezionata

Questo incolla i dati salvati negli appunti a partire dalla posizione corrente del cursore.

La regione verrà sovrascritta dal punto di incollaggio.

 $\bullet$  Insert ( $\overline{(7)}$ ) (Ctrl/Command+V)

Target: posizione corrente del cursore nella traccia/regione selezionata

Inserisce i dati salvati negli appunti a partire dalla posizione corrente del cursore.

La regione che si trovava a destra del punto di inserimento verrà automaticamente spostata ulteriormente a destra.

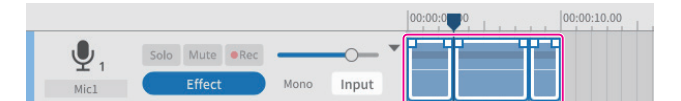

Prima dell'inserimento

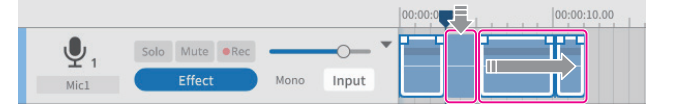

Dopo l'inserimento

● Delete (8) (Ctrl/Command+Shift+X), or (Delete)

Target: intervallo o traccia/regione selezionati

Elimina i dati in intervalli, tracce e regioni selezionati.

A differenza della rimozione, i dati eliminati non vengono salvati negli appunti.

Inoltre, le regioni a destra degli intervalli eliminati non vengono spostate in avanti.

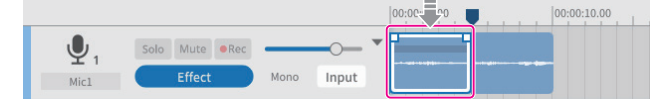

Prima della cancellazionen

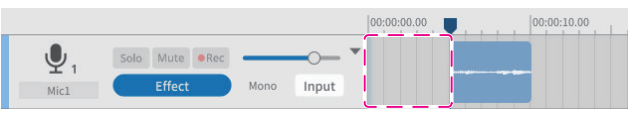

Dopo la cancellazione

 $\bullet$  Remove ( $\circledcirc$ ) (Ctrl/Command+X)

Target: intervallo o traccia/regione selezionati

Questo rimuove gli intervalli, le tracce e le regioni selezionati. Questo rimuove i dati negli intervalli, nelle tracce e nelle regioni selezionati e li salva negli appunti.

Quando viene selezionato un intervallo, tutto ciò che si trova dopo quell'intervallo verrà spostato in avanti per colmare il vuoto. Quando viene selezionata una regione, nulla verrà spostato.

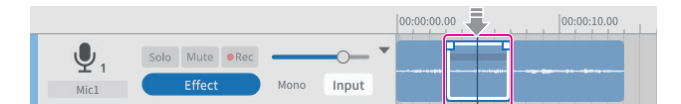

Prima della rimozione (regione selezionata)

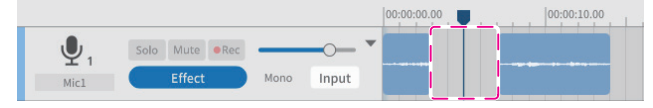

Dopo la rimozione (regione selezionata)

Se questa funzione viene utilizzata con un intervallo selezionato senza specificare una traccia o una regione, verrà applicata a tutte le tracce. In questo caso, le regioni separate che si verificano in seguito verranno spostate in avanti.

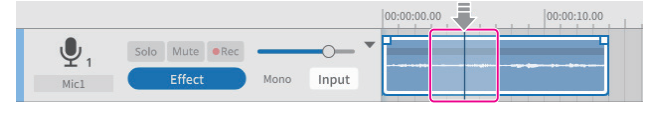

Prima della rimozione (regione con intervallo selezionato)

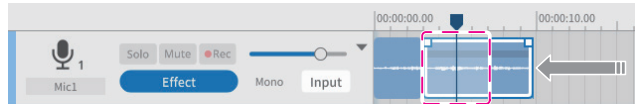

Dopo la rimozione (regione con intervallo selezionato)

#### $\bullet$  Region Mute ( $\textcircled{\tiny{10}}$ )

Obiettivo: Intervallo selezionato

Questo silenzia l'intervallo selezionato.

Questo può essere usato per silenziare il rumore improvviso nella registrazione.

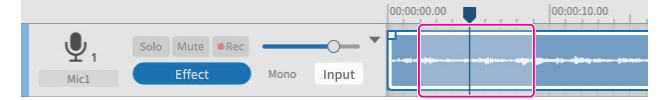

Prima di disattivare l'audio della regione

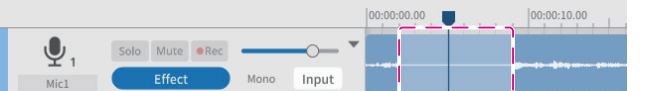

Dopo aver silenziato la regione

 $\bullet$  Region Play (mute le parti al di fuori dell'intervallo selezionato)( $\textcircled{1}$ Obiettivo: aree al di fuori dell'intervallo selezionato L'audio viene disattivato al di fuori dell'intervallo selezionato. Questo è utile per silenziare l'inizio e la fine della regione.

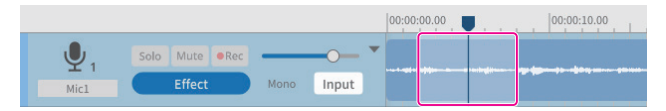

Prima di utilizzare la riproduzione regionale

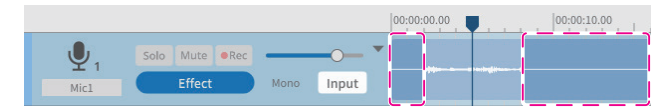

Dopo aver utilizzato la riproduzione regionale

 $\bullet$  Multi Select ( $\hat{q}$ 2)

Target: Regioni e tracce

È possibile selezionare più tracce/regioni.

#### **Impostazione di fade-in e fade-out**

Allineare il cursore con il punto di dissolvenza in apertura/chiusura sul riquadro di selezione della regione al punto di inizio/fine per cambiarlo in uno strumento manuale.

Le locations di dissolvenza in apertura/chiusura possono essere impostate trascinando questi punti a sinistra e a destra.

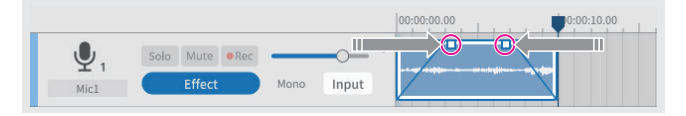

#### <span id="page-17-0"></span>**Panoramica del browser dei file**

Le seguenti cartelle verranno generate per ogni progetto creato con questo software e i file audio utilizzati nel progetto verranno copiati su di esse.

- o Cartella podcast
- o Cartella Sound Pad

#### **Struttura delle cartelle**

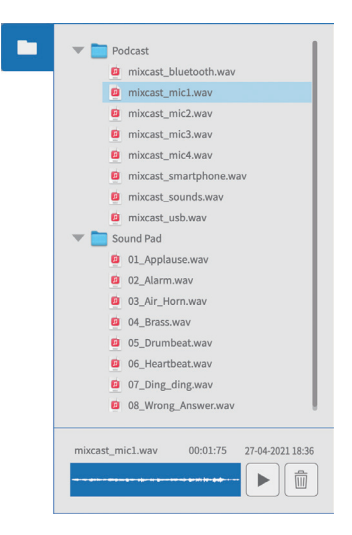

#### **Operazioni del browser**

- o Riproduzione di file audio Premi il tasto t per riprodurre il file selezionato.
- o Eliminazione di file audio premi il m pulsante per eliminare il file selezionato.

Trascinare e rilasciare i file audio

I file possono essere trascinati e rilasciati sulle tracce nella schermata di modifica della forma d'onda e sui pad nella schermata dei pad audio.

# <span id="page-17-1"></span>**Effect**

È possibile impostare fino a 6 effetti per ogni traccia.

(Il seguente esempio mostra le impostazioni degli effetti per Mic 1.)

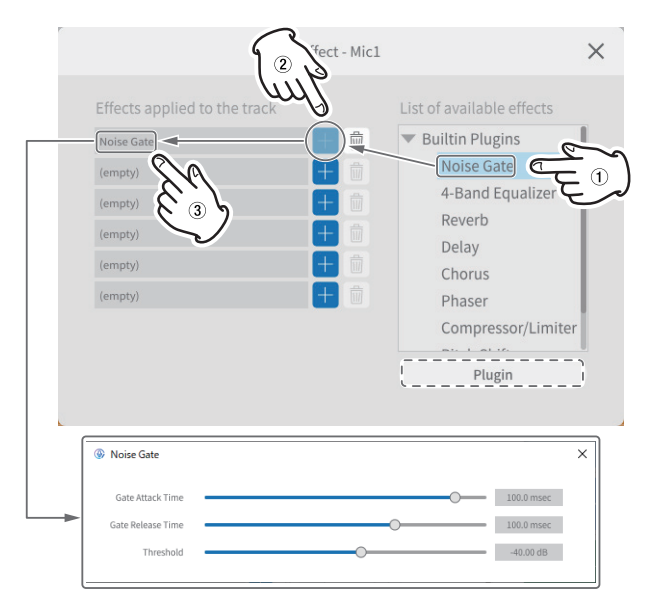

Selezionare i seguenti effetti dall'elenco a destra ( $\overline{1}$ )e premi un tasto + ( $\overline{2}$ ) per applicarli nell'elenco a sinistra(3).

Fare clic su un effetto nell'elenco a sinistra [3] per aprire l'impostazione e le voci che possono essere regolate.

**• Noise Gate** 

Ciò rimuove i riverberi e il rumore indesiderati.

● 4-Band Equalizer

Ciò consente l'equalizzazione con 4 bande.

**Reverb** 

Questo può essere usato per impostare e regolare l'effetto di riverbero.

 $\bullet$  Delay

Questo può essere usato per impostare e regolare l'effetto eco.

 $\bullet$  Chorus

Questo può essere usato per impostare e regolare l'effetto dell'ensemble.

**•** Phaser

Questo può essere usato per impostare e regolare il tono con la fase modificata.

**• Compressor/Limiter** 

Questo può essere usato per impostare e regolare la variazione del volume.

**Pitch Shifter** 

Questo può essere usato per regolare l'intonazione.

**• Low/High-Pass Filter** 

Impostare la frequenza utilizzata per la soppressione del rumore.

#### **Utilizzo dei plug-in (Windows/Mac)**

I plug-in VST3 possono essere ricercati e selezionati sul computer in uso.

- **1.** Premi il pulsante Plugin in linee tratteggiate nell'illustrazione sopra per aprire la schermata di selezione del plug-in.
- **2.** Premere il pulsante "Opzioni..." nella schermata del plug-in e premere "Cercare plug-in VST3 nuovi o aggiornati" per aprire la schermata di scansione.
- **3.** Premere il pulsante "Scansione" nella schermata di scansione per cercare i plug-in sul computer. Quando "VST3 plug-in" appare sullo schermo, selezionare il plug-in necessario.

#### <span id="page-18-1"></span><span id="page-18-0"></span>**Esportazione di file podcast**

I progetti che sono stati creati possono essere esportati per varie applicazioni.

Selezionando "Export" nella schermata di modifica della forma d'onda si aprirà la schermata di esportazione mostrata di seguito.

#### **Stereo Mix**

Questo produrrà un mix stereo di tutte le tracce, rendendolo conveniente per il caricamento sui destinatari.

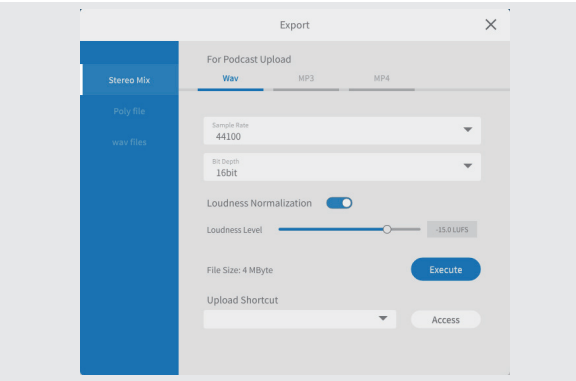

#### p Per il caricamento del podcast

Formati di output Wav/MP3/MP4

È possibile effettuare le seguenti impostazioni. (Selezionarne uno in base all'applicazione.)

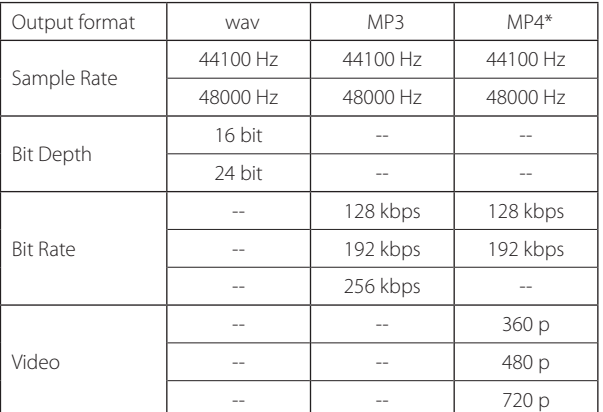

\*Se è selezionato MP4, è possibile inserire un'immagine fissa nell'area "Immagine" nelle linee tratteggiate a destra.

#### \*\*Supportato solo su macOS, iOS e iPadOS

o Normalizzazione del volume

Per utilizzare la funzione di normalizzazione del volume, spostare l'interruttore a destra in posizione on. (L'impostazione predefinita è attiva.)

o Livello sonorol

Il livello può essere regolato quando la funzione di normalizzazione del volume è attiva. Il cursore può essere regolato sulla barra o il valore mostrato può essere sovrascritto over.

- i Per molti siti di caricamento da -16 a -14 LUFS è normale.
- o Pulsante Execute

Questo esporterà i contenuti con le impostazioni selezionate. Una volta eseguito, è possibile selezionare la posizione di salvataggio per il file podcast. Savelo nella posizione desiderata.

o Carica collegamentot

L'URL del destinatario utilizzato può essere memorizzato. Ciò consente un rapido accesso ai siti di caricamento utilizzati.

#### **NOTA**

Tracce aggiuntive saranno incluse anche nei mix stereo.

#### **File Poly**

Questo converte le tracce modificate in un formato che può essere riprodotto sul Mixcast.

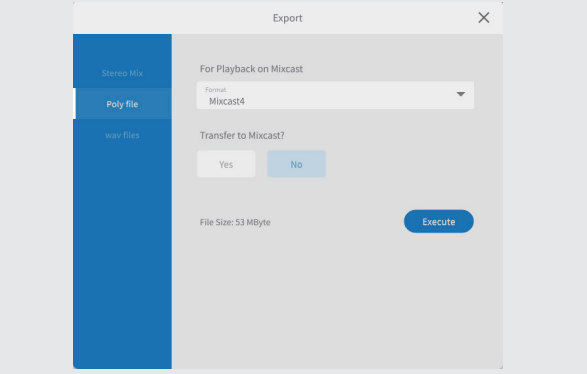

- **•** For Playback On Mixcast
	- $\bullet$  Format

È possibile selezionare il formato file poly.

Opzione: Mixcast\*

\*Quando è collegato un Mixcast, questo verrà determinato automaticamente e non può essere modificato.

- **•** Transfer to Mixcast?
	- YES/NO

Selezionare "S" per trasferire i file poly al Mixcast dopo la conversione.

(Se nessun Mixcast è collegato, "YES" non può essere selezionato.)

o Pulsante Execute

Questo esporterà i contenuti con le impostazioni selezionate.

#### **NOTA**

Tracce aggiuntive saranno incluse anche nei mix stereo nei file poly.

#### **wav Files**

Questo emette ogni traccia come un file separato in modo che possano essere modificati in una DAW o altro software.

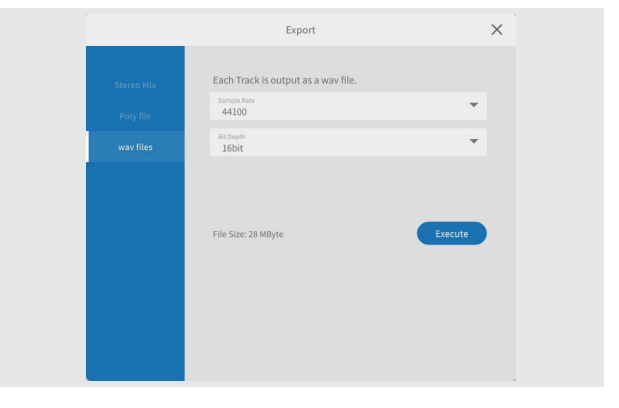

- Each track is output as a wav file.
	- o Sample Rate È possibile selezionare le seguenti frequenze.
		- Opzioni: 44100 Hz, 48000 Hz
	- o Bit Depth È possibile selezionare le seguenti profondità di bit. Opzioni: 16 bit, 24 bit
	- o Pulsante Execute

Questo esporterà i contenuti con le impostazioni selezionate.

# <span id="page-19-1"></span><span id="page-19-0"></span>**Funzionamento con dispositivi iOS o iPadOS**

# **NOTA**

In questi esempi utilizziamo schermi di iOS 13 per dispositivi iOS/iPadOS.

#### **Procedure per la creazione di progetti iOS/iPadOS**

Seguire le procedure seguenti per caricare i file podcast da un Mixcast connesso al dispositivo iOS/iPadOS e creare un progetto.

Quando "Leggere da Mixcast" viene eseguito su un dispositivo iOS/iPadOS, come spiegato nelle procedure "Caricamento di file podcast da un Mixcast" a pagina 14, apparirà una schermata che richiede il permesso di accesso per l'archiviazione esterna (Mixcast4) come mostrato di seguito14.

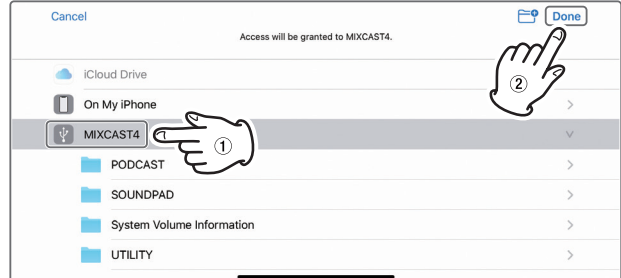

Selezionare" | MIXCAST4" e toccare "Done" sullo schermo.

1. Quindi, toccare "Browse".

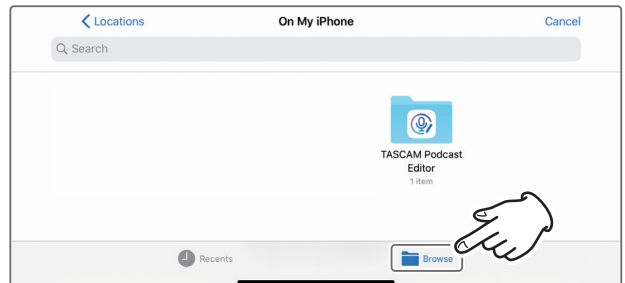

**2.** Toccare " MIXCAST4" in Browse locations.

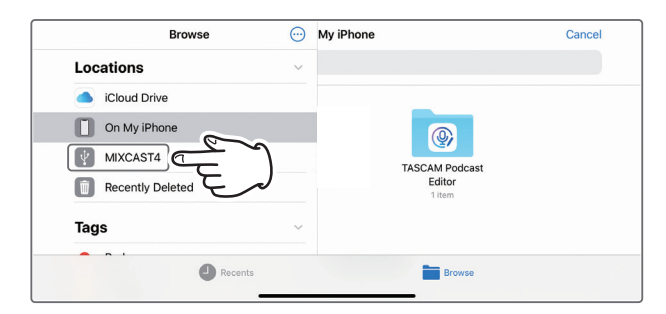

**3.** Questo mostrerà le cartelle di registrazione salvate sul Mixcast. Toccare la cartella "PODCAST".

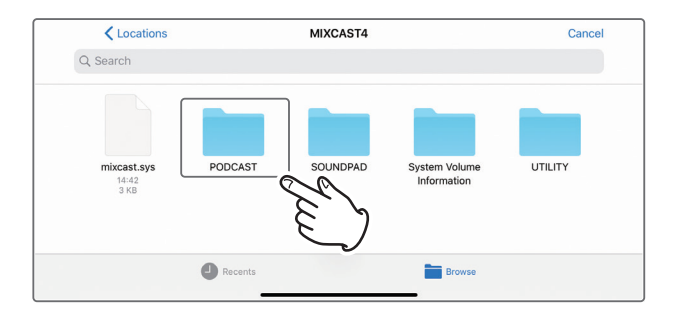

**4.** Selezionare e toccare il file podcast desiderato nella cartella.

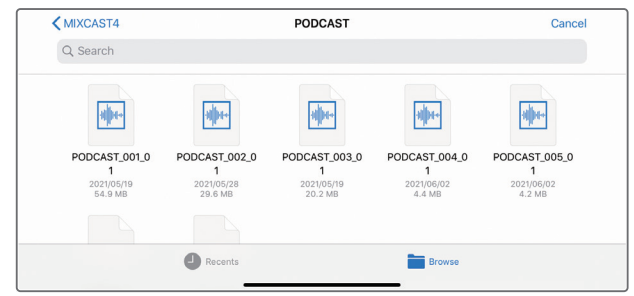

**5.** Verrà visualizzata una barra di avanzamento durante il caricamento del file podcast.

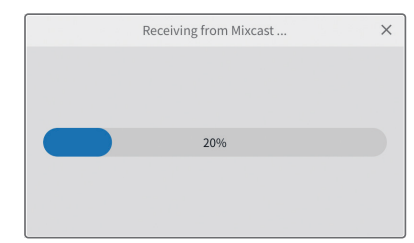

o Una volta completato il caricamento del file podcast selezionato, verrà creato un nuovo progetto utilizzando il nome di quel file.

#### <span id="page-20-0"></span>**Note sul caricamento dei file podcast**

- p Il caricamento di un file podcast di circa 1 GB richiede circa tre minuti.
- p Non eseguire altre operazioni durante il caricamento del file podcast.
- p Al termine del caricamento del file podcast selezionato, verrà creato un nuovo progetto utilizzando il nome di quel file e si aprirà la schermata di modifica della forma d'onda.

Esempio: PODCAST\_001.wav

p Per cambiare il nome di un progetto, cambia prima il nome del file del podcast sul Mixcast. In alternativa, fare clic su "Project" nel menu della schermata di modifica della forma d'onda per tornare alla normale schermata del progetto. Quindi, fare clic su | a | Icona duplicata per il nome del file podcast per creare un progetto duplicato con un nome diverso.

# **Area di modifica del pad sonoro**

Seguire le procedure di seguito per aprire l'area di modifica del Sound pad su un dispositivo iOS o iPadOS connesso.

**1.** Toccare il **ID** Icona Settings Sound Pad.

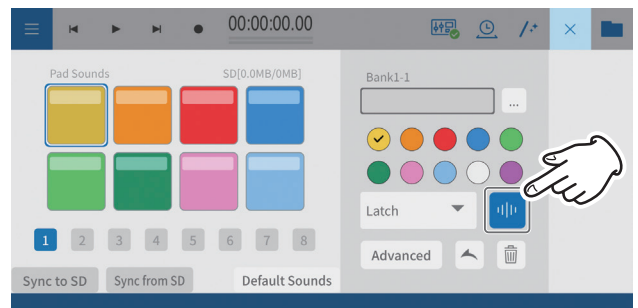

**2.** Questo apre l'area di modifica del Sound pad. Toccare il  $\leq$  per chiudere l'area di modifica del Sound pad.

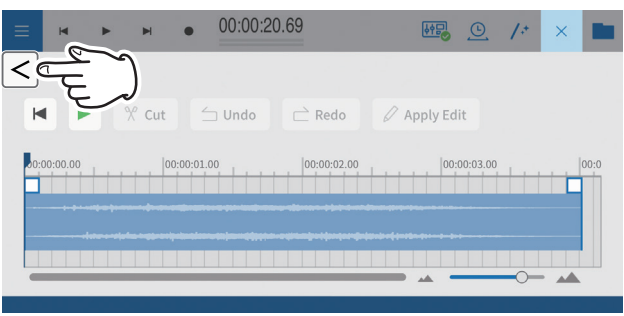

o Il funzionamento dell'area di modifica del Sound pad è lo stesso delle impostazioni del Sound pad a [pagina 13.](#page-12-1)

# **Utilizzo della funzione "Default Sounds"**

Questa funzione trasferirà i suoni del pad campione sulla scheda SD nel Mixcast collegato al dispositivo iOS o iPadOS e li imposterà su bank1. Collega il Mixcast con un cavo USB e verifica che l'icona Mixcast connesso sia mostrata prima di usare "Default Sounds".

# **ATTENZIONE**

Se le impostazioni del pad sono già state effettuate per il banco 1 sul Mixcast, l'uso di "Default Sounds" sovrascriverà quel banco.

**1.** Toccare "Default Sounds" nell'area di modifica del Sound pad sul dispositivo iOS o iPadOS.

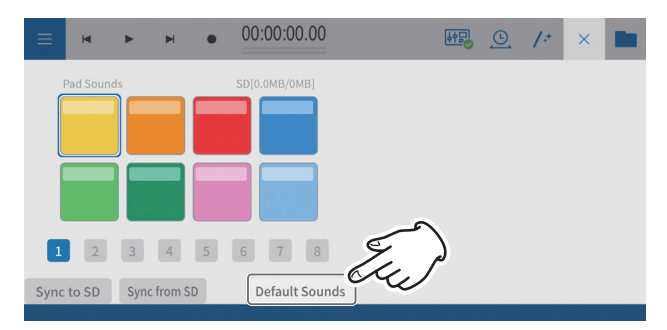

Durante il caricamento dei "Default Sounds" verrà visualizzata una barra di avanzamento.

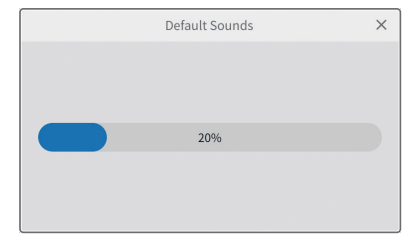

**2.** Si aprirà una schermata che richiede l'autorizzazione per accedere alla memoria esterna (Mixcast4).

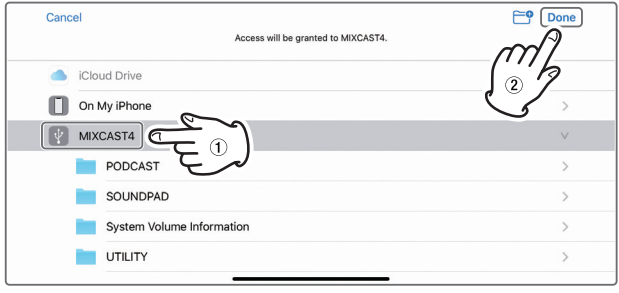

Selezionare " | V MIXCAST4" e toccare "Done" sullo schermo. "Default Sounds" sarà trasmesso al Mixcast.

Durante la trasmissione apparirà una barra di avanzamento.

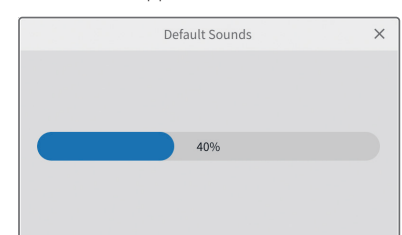

Al termine della trasmissione dei Default Sounds, il banco 1 verrà impostato allo stesso modo del Mixcast nell'area di modifica Sound Pad sullo schermo del dispositivo iOS/iPadOS.

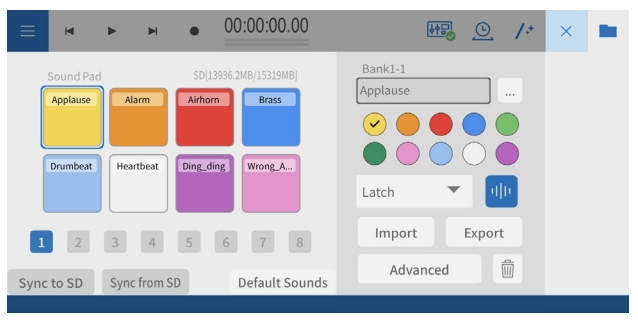

#### <span id="page-21-0"></span>**Utilizzo della funzione "Sync from SD"**

Questo farà sì che questo software corrisponda alle impostazioni del pad sul Mixcast.

Collegare il Mixcast con un cavo USB e verificare che l'icona Mixcast connesso sia visualizzata prima di utilizzare "Sync from SD".

**1.** Toccare "Sync from SD" nell'area di modifica del Sound pad sul dispositivo iOS o iPadOS.

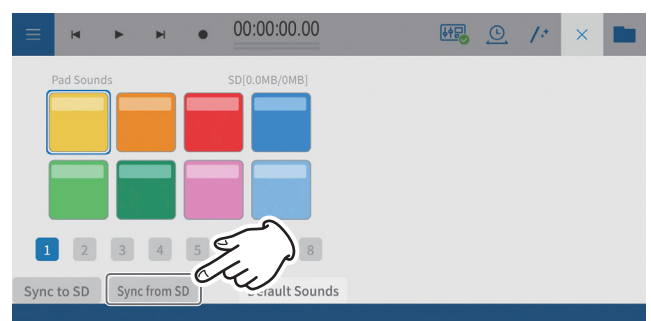

Durante l'esecuzione della funzione "Sync from SD" verrà visualizzata una barra di avanzamento.

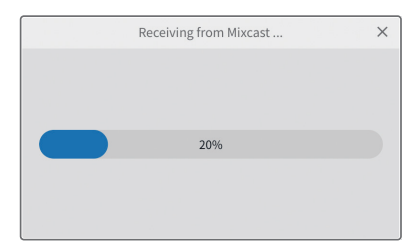

**2.** Si aprirà una schermata che richiede l'autorizzazione per accedere alla memoria esterna (Mixcast4).

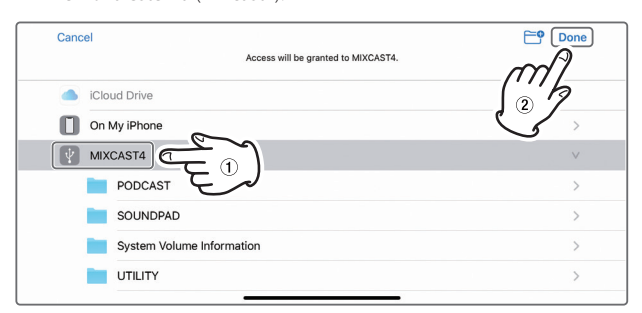

Selezionare" v MIXCAST4" e toccare "Done" sullo schermo. Questo caricherà le impostazioni del pad dal Mixcast. Durante il caricamento apparirà una barra di avanzamento.

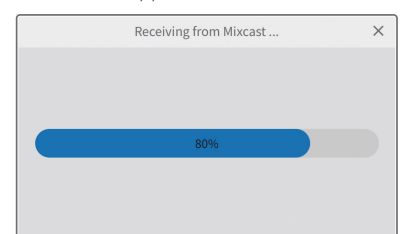

Quando il caricamento utilizzando "Sync from SD" è completo, questo verrà mostrato sullo schermo del dispositivo iOS o iPadOS.

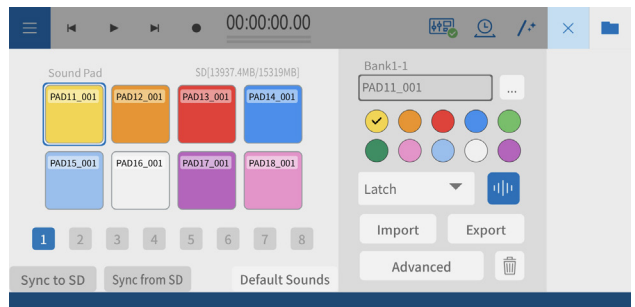

Verranno mostrate le impostazioni del pad del Mixcast

# **Utilizzo della funzione "Sync to SD"**

Questo applicherà le impostazioni del pad di questo software al Mixcast. Collegare il Mixcast con un cavo USB e verificare che l'icona Mixcast connesso sia visualizzata prima di utilizzare "Sync to SD".

**1.** Toccare "Sync to SD" nell'area di modifica del Sound pad sul dispositivo iOS o iPadOS.

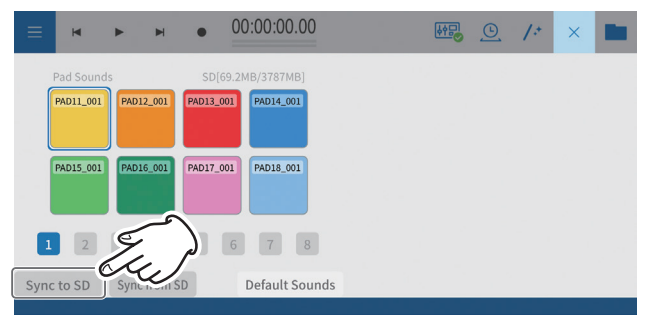

Durante l'esecuzione della funzione "Sync to SD" verrà visualizzata una barra di avanzamento.

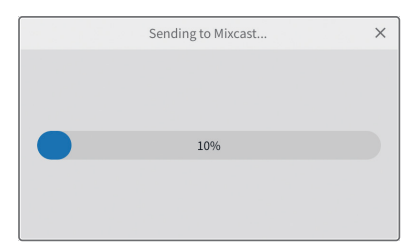

**2.** Si aprirà una schermata che richiede l'autorizzazione per accedere alla memoria esterna (Mixcast4).

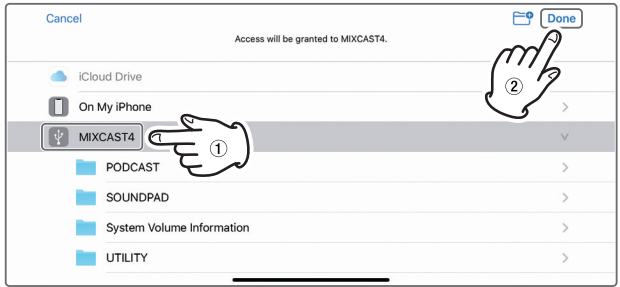

Selezionare " V MIXCAST4" e toccare "Done" sullo schermo. Durante la trasmissione apparirà una barra di avanzamento.

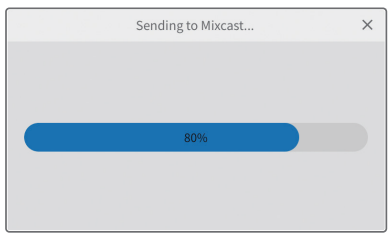

Al termine della trasmissione, le impostazioni del pad di questo software verranno applicate al Mixcast.

#### <span id="page-22-0"></span>**Utilizzo della funzione "Import"**

Applica le impostazioni dei pad sul Mixcast ai

pad selezionati in questo software. Collegare il Mixcast con un cavo USB e confermare che l'icona collegata al Mixcast sia visualizzata prima di utilizzare "Importa".

**1.** Toccare "Import" nell'area di modifica del Sound Pad sul dispositivo iOS/iPadOS.

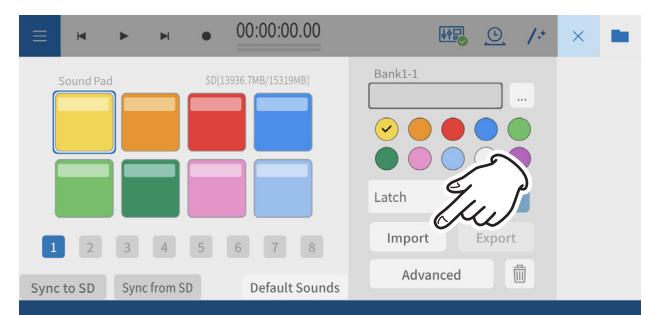

Durante l'importazione verrà visualizzata una barra di avanzamento.

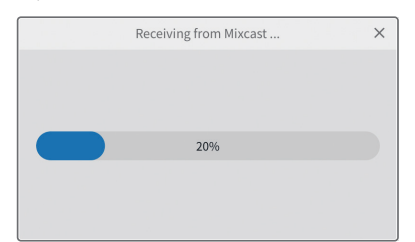

**2.** Si aprirà una schermata che richiede l'autorizzazione per accedere alla memoria esterna (Mixcast4).

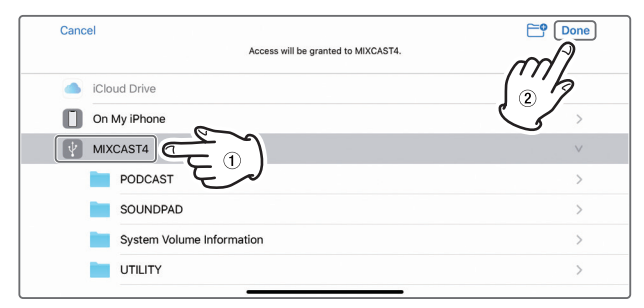

Selezionare " MIXCAST4" e toccare "Fine" sullo schermo.

Questo caricherà le impostazioni del pad dal Mixcast.

Durante il caricamento verrà visualizzata una barra di avanzamento.

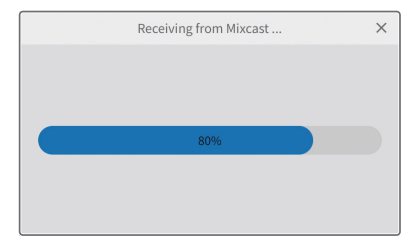

Al termine dell'importazione, questo verrà visualizzato sullo schermo del dispositivo iOS/iPadOS. Verranno visualizzate le impostazioni del pad del Mixcast.

# **Utilizzo della funzione "Export"**

Ciò applicherà le impostazioni del pad da que-

sto software ai pad sul Mixcast.

Collegare il Mixcast con un cavo USB e confermare che l'icona col-

legata al Mixcast sia visualizzata prima di utilizzare "Export".

**1.** Toccare "Export" nell'area di modifica del Sound Pad sul dispositivo iOS/iPadOS.

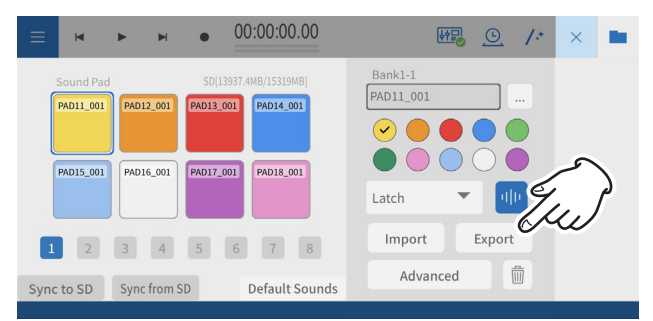

Una barra di avanzamento mostrata durante il trasferimento con la funzione "Esporta".

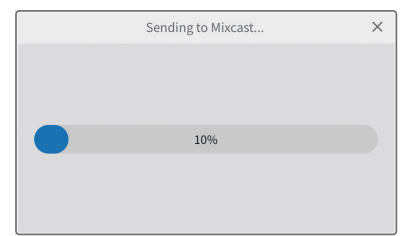

**2.** Si aprirà una schermata che richiede l'autorizzazione per accedere alla memoria esterna (Mixcast4).

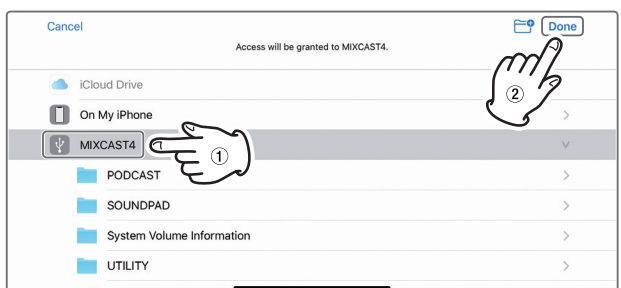

Selezionare " v MIXCAST4" e toccare "Fine" sullo schermo. Le impostazioni del pad verranno trasmesse al Mixcast. Durante la trasmissione verrà visualizzata una barra di avanzamento.

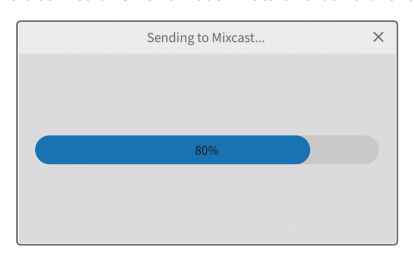

Al termine della trasmissione, le impostazioni pad di questo software verranno applicate al Mixcast.

#### <span id="page-23-0"></span>**Utilizzo della funzione "Mixcast - Save Config"**

Seguire le procedure di seguito per salvare varie impostazioni di un Mixcast connesso a un dispositivo iOS o iPadOS.

Collegare il Mixcast con un cavo USB e verificare che l'icona collegata sia visualizzata prima di utilizzare "Mixcast - Save Config".

**1.** Toccare "Mixcast - Save Config" nella schermata di modifica della forma d'onda sul dispositivo iOS o iPadOS.

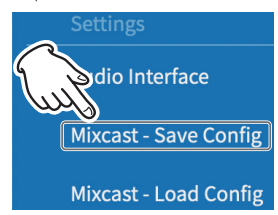

Durante il salvataggio sul Mixcast apparirà una barra di avanzamento.

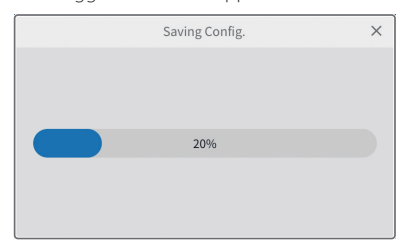

**2.** Si aprirà una schermata che richiede l'autorizzazione per accedere alla memoria esterna (Mixcast4).

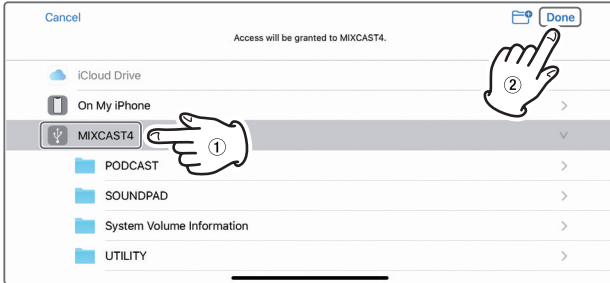

Selezionare " MIXCAST4" e toccare "Done" sullo schermo.

Le varie impostazioni per il Mixcast verranno salvate con un nome di cartella in formato "aaaammgg\_hhmmss" (data e ora) nella cartella Mixcast all'interno del progetto.

Durante il salvataggio apparirà una barra di avanzamento.

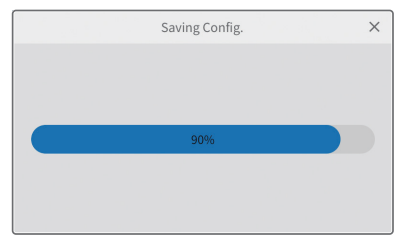

Al termine della trasmissione, le impostazioni del pad di questo software verranno applicate al Mixcast.

### **Utilizzo della funzione "Mixcast - Load Config"**

Seguire le procedure seguenti per salvare varie impostazioni di un Mixcast connesso a un dispositivo iOS o iPadOS.

Collegare il Mixcast con un cavo USB e verificare che l'icona collegata sia visualizzata prima di utilizzare "Mixcast - Load Config".

**1.** Toccare "Mixcast - Load Config" nella schermata di modifica della forma d'onda sul dispositivo iOS o iPadOS.

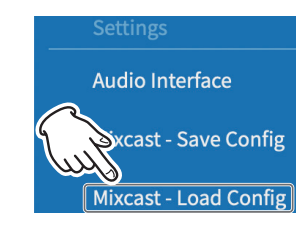

**2.** Selezionare la cartella del progetto in cui sono salvate le varie impostazioni Mixcast.

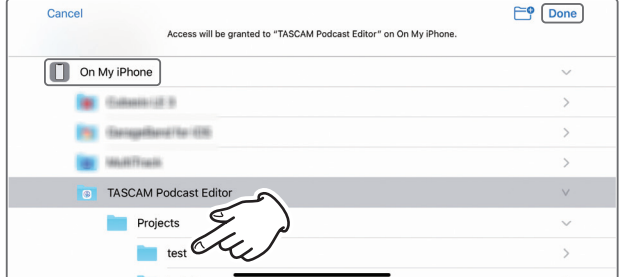

**3.** Selezionare la cartella denominata "yyyymmdd\_hhmmss" (data e ora) che è stata generata al momento del salvataggio e toccare "Done" sullo schermo.

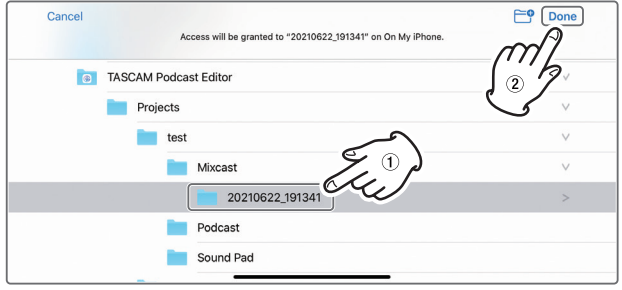

Durante il caricamento di varie impostazioni dell'unità Mixcast verrà visualizzata una barra di avanzamento.

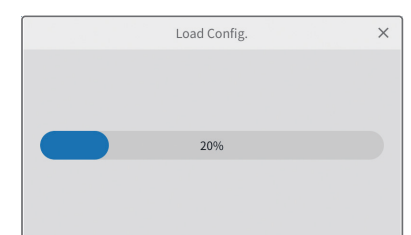

4. Quindi, selezionare " MIXCAST4" e toccare "Done" sullo schermo.

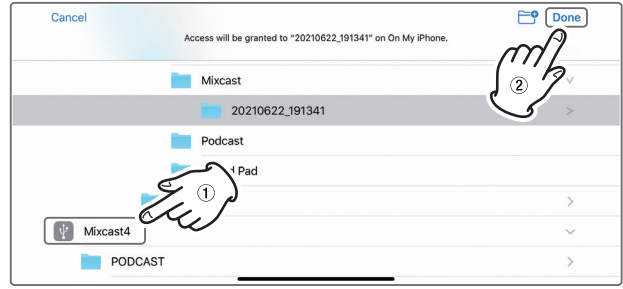

Le impostazioni salvate sul Mixcast verranno trasmesse. Durante la trasmissione apparirà una barra di avanzamento.

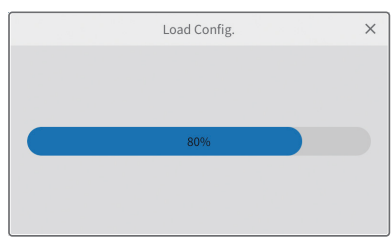

# <span id="page-24-0"></span>**Funzioni utili**

#### **Automatico**

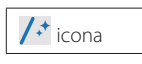

Premendo il pulsante Automatico nella schermata di modifica della forma d'onda si riduce il rumore e si regolano le differenze di volume tra i microfoni per l'intero progetto con un'unica operazione.

p Durante l'esecuzione apparirà una barra di avanzamento. Dopo l'esecuzione, le regioni su tracce che avevano più regioni saranno state combinate.

#### **Dilatazione del tempo**

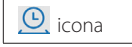

Premendo il pulsante Time Stretch nella schermata di modifica della forma d'onda si attiva la modalità di time stretching.

Una singola regione o più regioni possono essere accorciate o allungate regolandone le estremità.

- p Quando il time stretching è attivato, lo sfondo dell'icona appare evidenziato.
- p La velocità di riproduzione cambierà in base alla lunghezza della regione.

Dopo l'esecuzione, le regioni su tracce che avevano più regioni saranno state combinate.

#### **Normalizzazione del volume**

Riducendo automaticamente i volumi a un certo livello, le differenze nel suono dei contenuti possono essere eliminate sulle piattaforme di distribuzione dei podcast. Considerare il volume desiderato in anticipo durante l'esportazione può consentire una migliore modifica.

Quando si esporta un file modificato utilizzando la voce Export > Mix stereo nel menu della schermata di modifica della forma d'onda, attivare l'interruttore Normalize del volume per ottimizzare automaticamente le variazioni del volume dell'intero progetto durante il salvataggio. (L'impostazione predefinita è attiva.)

#### **Sincronizzare automaticamente l'ora**

Se la casella Sincronizza automaticamente l'ora nella schermata del progetto è selezionata, quando un Mixcast è collegato, la sua data e ora verranno automaticamente corrette e sincronizzate con quelle del computer o altro dispositivo.

#### **Impostazione Mixcast - Save Config**

- p Selezionando "Settings Mixcast Save Config" dal menu, è possibile salvare diverse impostazioni del Mixcast in una posizione specifica del progetto corrente in una cartella denominata con la data e l'ora.
	- o Nome della cartella: aaaammgg\_hhmmss

#### **Impostazione Mixcast - Load Config**

p Selezionando "Settings Mixcast - Load Config" dal menu, è possibile visualizzare in un elenco le varie impostazioni Mixcast che sono state salvate.

Selezionare quello desiderato da questo elenco di cartelle salvate. Dopo che è stato selezionato, verrà applicato al Mixcast.

#### <span id="page-24-1"></span>**Cosa fare**

#### **Problemi di connessione**

- o **Per utilizzare un driver ASIO per input e output (Windows)** Scaricare il driver Mixcast ASIO dal sito Web TASCAM (per Windows 10).
- o **Per registrare durante lo streaming live (usando OBS Studio, ad esempio)**

Impostare le impostazioni audio di Windows su 2 canali. Impostare Menu > Audio Interface > Tipo di dispositivo audio su "ASIO" (vedere [pagina 12](#page-11-1))13. (Vedere l'articolo precedente sul driver ASIO.)

o **Se è possibile selezionare solo Input 1 e Input 2**

L'ingresso a 14 canali potrebbe non essere abilitato. Controllare le impostazioni (vedere [pagina 7\)](#page-6-1)7.

- o Windows: Sound settings
- o macOS: Settings audio (Audio MIDI Settings)
- o **Se il suono dei sound pad è registrato sulla traccia 1 (Mic 1)(Windows/Mac)**

L'ingresso a 14 canali potrebbe non essere abilitato. Controlla le impostazioni (vedere [pagina 7](#page-6-1)77).

- o Windows: Settings audio
- o macOS: Settings audio (Settings MIDI Audio)
- o **Se il computer non dispone di una porta USB Type-C (Windows/ Mac)**

Utilizza un adattatore a un'estremità del cavo USB incluso per convertire in tipo A o prepara un cavo USB separato da tipo A a tipo C. (Utilizzare prodotti conformi agli standard per entrambi.)

#### o **Per connettersi a un connettore Lightning (iOS/iPadOS)**

Preparare un adattatore per fotocamera Apple da Lightning a USB originale e un cavo da Tipo A a Tipo C conforme agli standard.

o **Se si verifica un rumore che raggiunge il livello di picco quando viene terminata la connessione USB con Mixcast (ogni sistema operativo)** 

Quando le impostazioni dell'interfaccia audio vengono spostate dal Mixcast a un altro dispositivo, l'uscita degli altoparlanti collegati a quel dispositivo potrebbe essere rilevata dagli ingressi del microfono, causando un loop di feedback.

Chiudere questo software prima di scollegare i dispositivi USB

#### <span id="page-25-0"></span>**Uscita podcast**

o **Per caricare un podcast che è stato creato su un host (ogni sistema operativo)**

Selezionare Schermata di modifica della forma d'onda > Menu > Export menu > Mix stereo , quindi selezionare il formato che soddisfa i requisiti di caricamento.

L'uso di "Formato: mp3" e "Livello di volume: −15 LUFS" non dovrebbe essere un problema per la maggior parte degli host di podcast.

Inoltre, l'impostazione del "Collegamento caricamento" sull'URL di caricamento renderà più semplice l'accesso.

#### **Problemi di progetto**

o **Per salvare con un nome diverso (ogni sistema operativo)** Duplica il progetto e salvalo con il nome desiderato.

#### o **Per cambiare il nome di un progetto (ogni sistema operativo)**

Utilizzare "Duplicate" nella schermata del progetto e impostare il nome del progetto come desiderato.

Se il progetto originale non è necessario, usa l'icona Cestino per eliminarlo.

#### o **Per caricare facilmente un podcast registrato su un Mixcast (ogni sistema operativo)**

Seguire questi passaggi per caricare.

- 1.Usare "Leggere da Mixcast"
- 2.Usare "Automatico" per migliorare l'audio in generale
- 3.Usare "Export (Stereo Mix)" per emettere un mixdown
- 4. Usare "Carica collegamento" per caricare

#### o **Per utilizzare un iOS/iPadOS per modificare un progetto creato su un Mac**

(Questo software deve essere installato sull'iPhone/iPad in uso.)

1.Aprire Finder > Documenti > TASCAM Podcast Editor > Progetti e usa AirDrop per trasferire la cartella del progetto che desideri modificare sull'iPhone/iPad .

2. Su iPhone/iPad, selezionare "File" e salvalo in TASCAM Podcast Editor > Progetti.

3. Avviare questo software e utilizzare "Aprire progetto" per aprire il progetto salvato. (file "\*.tpe")

#### **Altri problemi**

#### o **Per impedire l'avvio frequente di Explorer (Windows)**

Quando si trasferiscono file da e verso Mixcast, si accede alla scheda SD nell'unità.

In Settings di Windows > Dispositivi > AutoPlay, imposta "Unità rimovibile" su "Nessuna azione".

#### o **Per modificare il volume di solo una parte di una forma d'onda registrata (ogni sistema operativo)**

Usare Dividi per separare la regione da modificare dalle parti precedenti e successive. Quindi, fare clic con il pulsante destro del mouse (sistema operativo Windows) o Ctrl+clic (sistema operativo mac) o tieni premuto (iOS/iPadOS) in quella regione per attivare la modalità di regolazione del volume.

Impostare la "barra di regolazione del volume della regione" che viene mostrata per regolare il volume.

#### o **Per impedire la registrazione dei suoni di consegna della posta elettronica e di altre notifiche (Windows)**

Impostare la schermata di modifica della forma d'onda > Menu > Audio Interface > Tipo di dispositivo audio su "Windows Audio (esclusivo)".

Questo darà a questo software l'uso esclusivo dell'audio, quindi il suono prodotto dal browser, ad esempio, non verrà emesso.

#### o **Per cambiare le icone delle tracce**

Le icone non possono essere modificate. Le icone sono impostate per corrispondere a quelle del TASCAM Mixcast. (I nomi dei brani possono essere modificati.)

#### o **Se non c'è input dall'interfaccia audio**

- o Controllare i collegamenti e le impostazioni dell'interfaccia audio in uso.
- o Quando è collegato al Mixcast tramite un cavo USB, verificare che l'icona di connessione Mixcast (6) sia visualizzata nella schermata di modifica della forma d'onda (vedere [pagina 10\)](#page-9-1).
- o Aprire il menu di questo software e selezionare "Audio Interface" da "Settings" e confermare che l'interfaccia audio utilizzata sia selezionata per "Uscita" e "Ingresso".

#### o **Se il suono di riproduzione non può essere ascoltato dal Mixcast**

Dal menu, selezionare Settings > Audio Interface. Se la voce "Output" è impostata su "Mixcast 4", l'audio di riproduzione verrà inviato al canale Mixcast USB (vedere [pagina 12\)](#page-11-1).

Il suono di riproduzione dal software può essere controllato come ingresso del canale USB.

# **TASCAM**

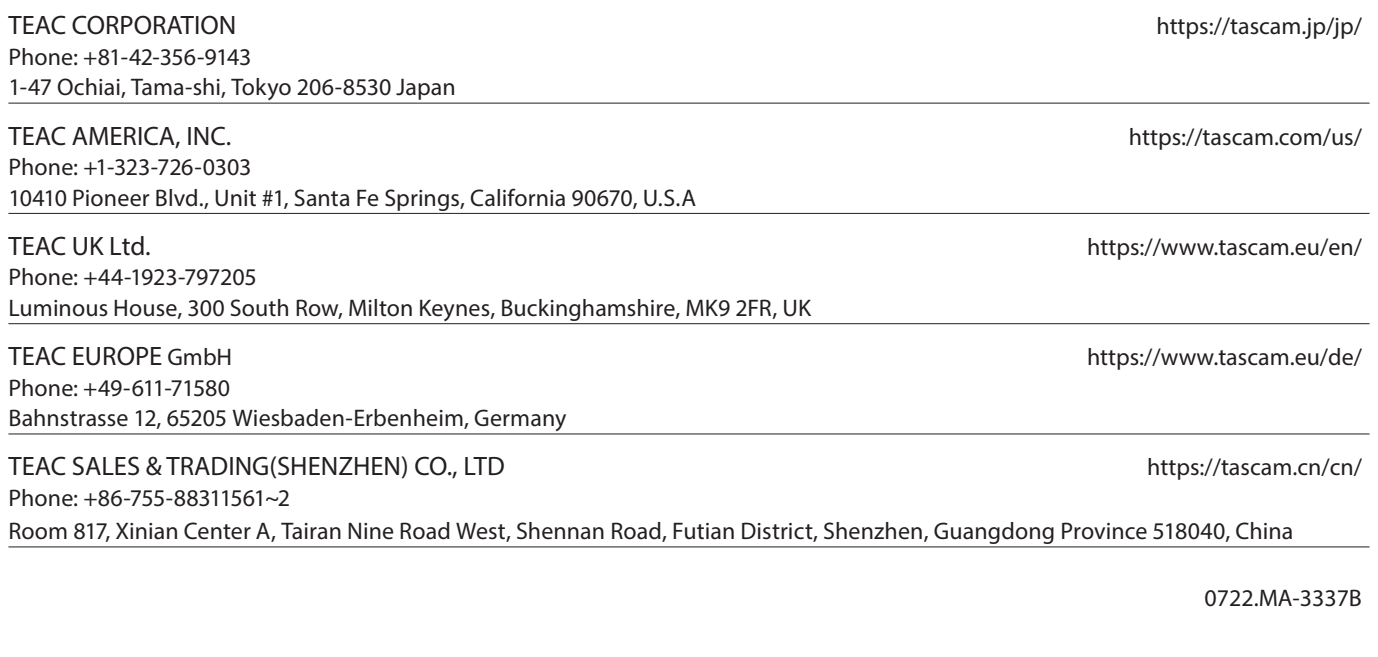